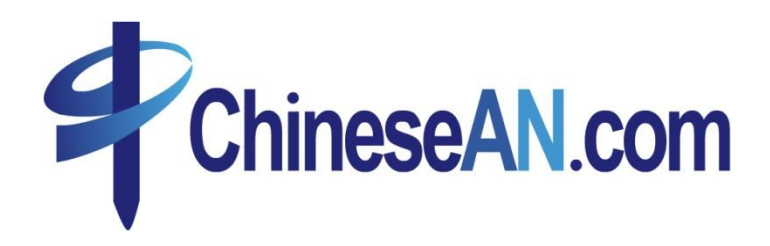

# 2010 网站主手册

#### 中岸与你共创成功 当你在中岸平台注册,你便是从成功的起点出发。我们的 团队有最丰富的网上营销经验,在一路上会为你提供个方面的 支援, 让你的广告取得最大的成效。

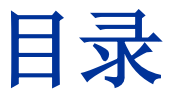

- 如何应用**ChineseAN** 赚钱
- 如何提交新网站
- 如何申请广告活动
- 如何拿广告代码
	- **-** 如何添加**T-Box**自动优化广告
	- **-** 如何添加特效广告
	- **-** 如何添加基本广告素材
	- **-** 如何添加自定义链接
	- **-** 如何领取其他广告素材
- 如何查看业绩报表
- 如何申请佣金
- 如何添加数据反馈参数

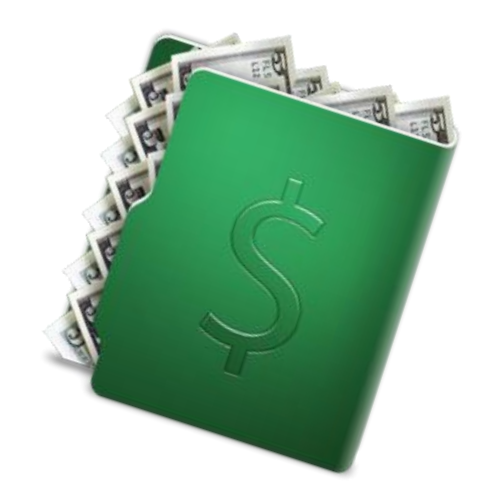

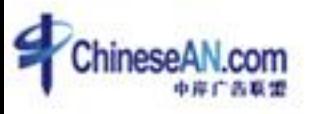

#### 如何应用**ChineseAN** 赚钱

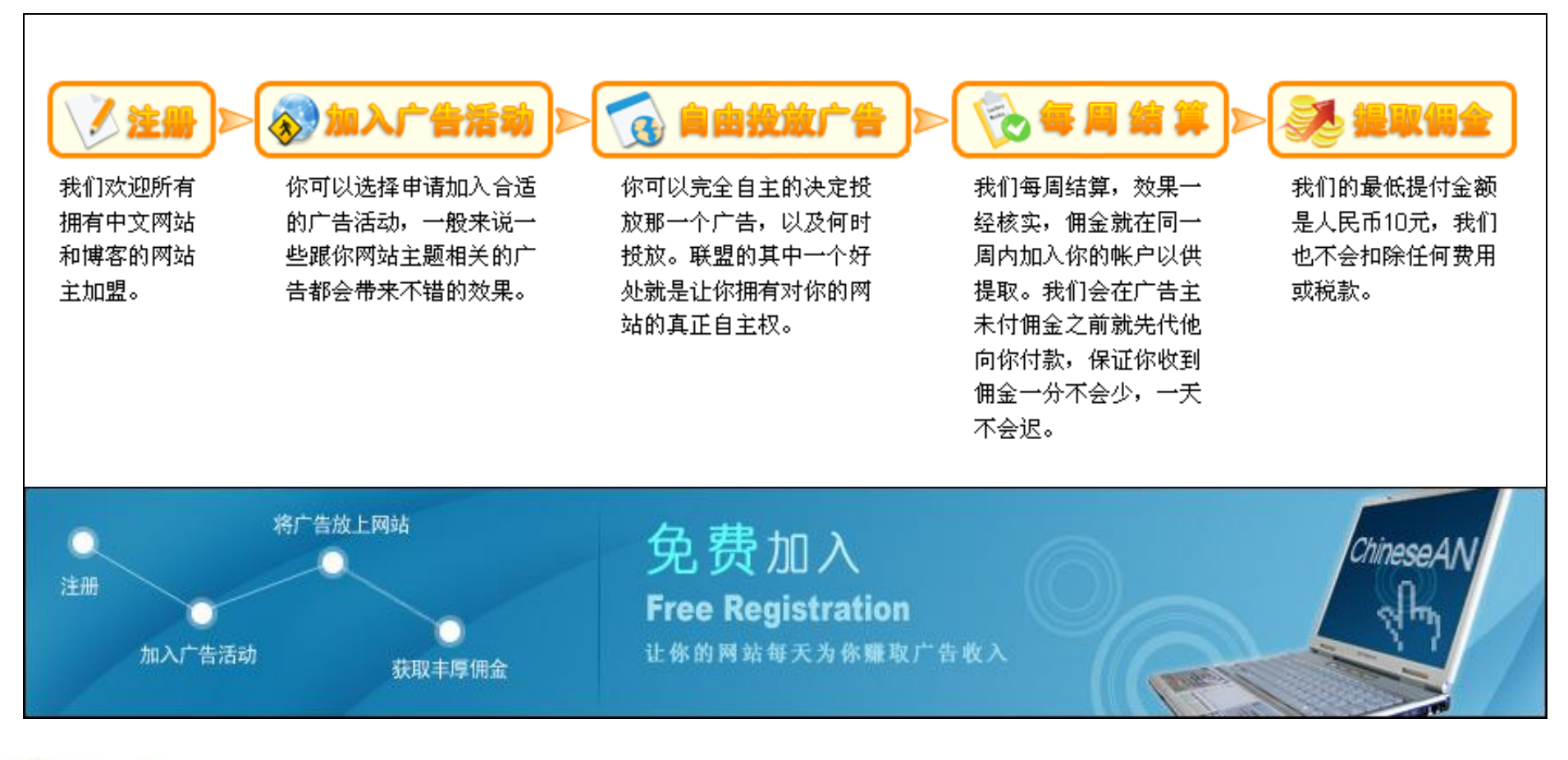

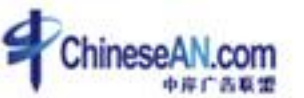

# 如何提交新网站?

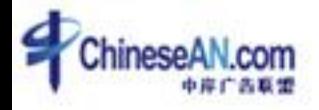

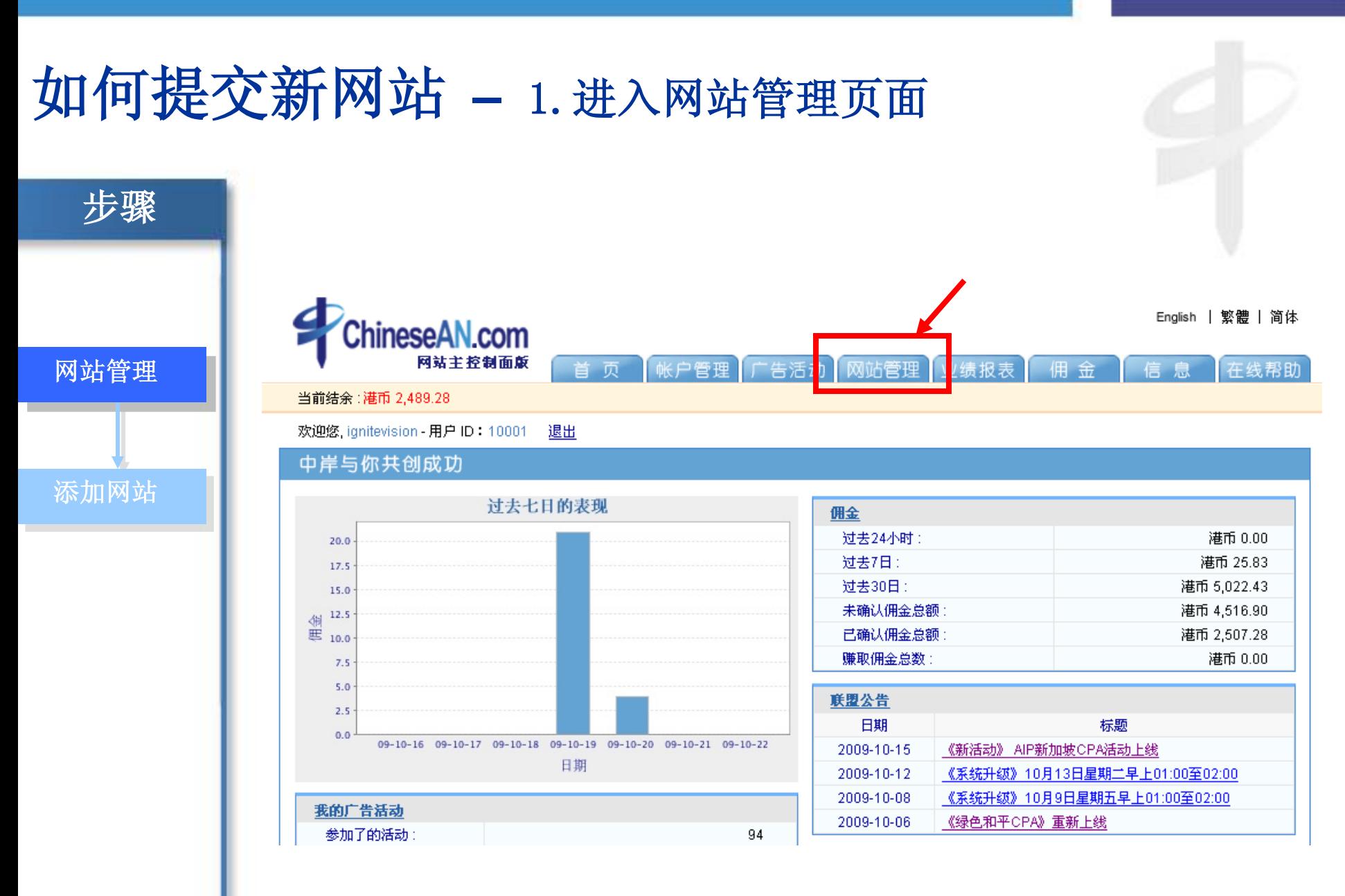

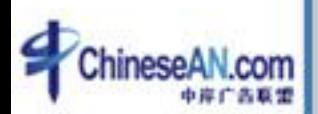

• 登录系统后, 在页顶的位置点击"网站管理"菜单

#### 如何提交新网站 **–** 2.添加新增网站信息

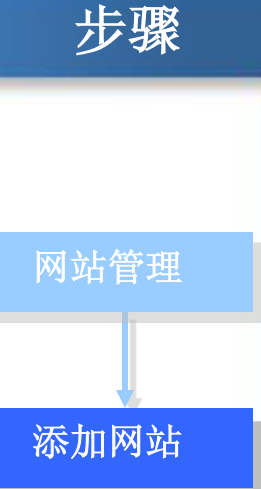

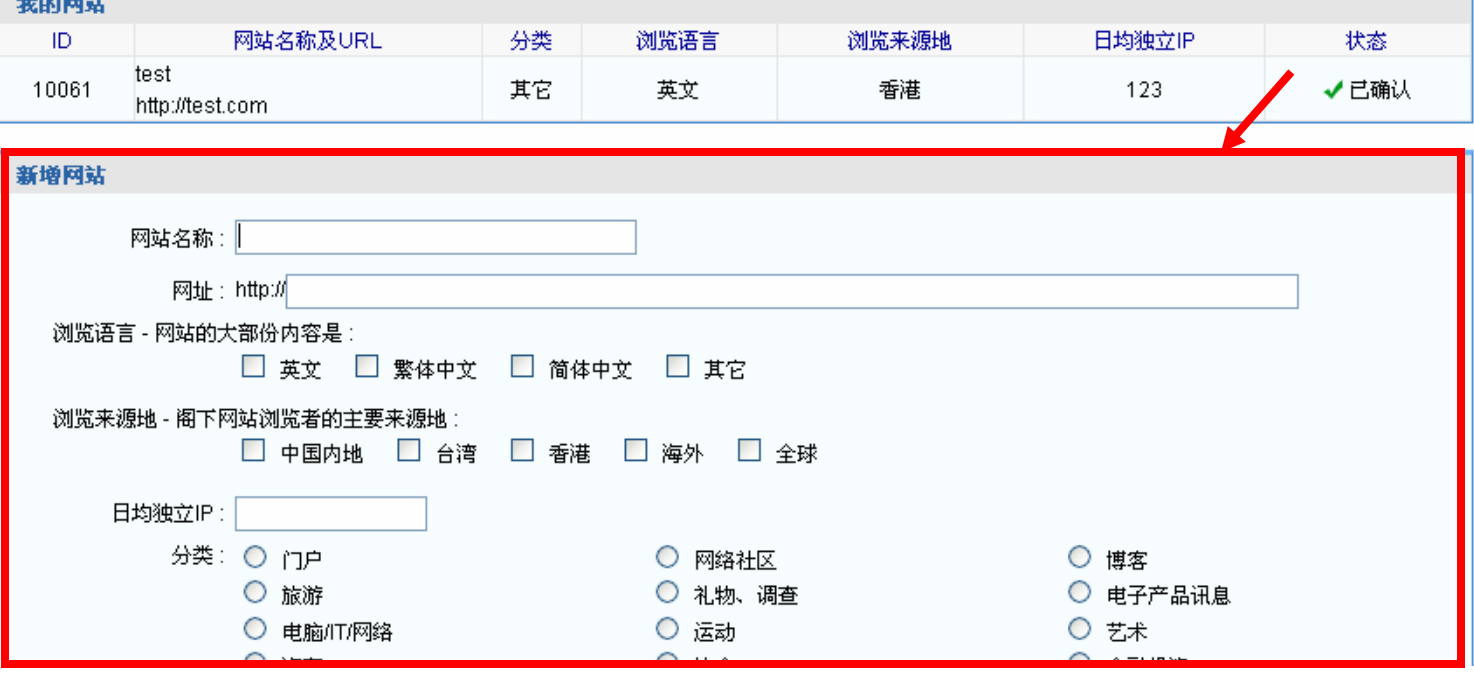

• 添加要新增的网站的信息

(注:浏览语言及浏览来源地应根据网站的实际情况填入,以方便你得到最匹配你的广告活动信息)

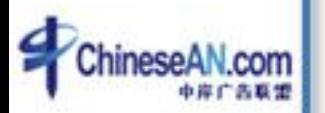

# 如何申请广告活动?

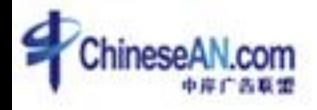

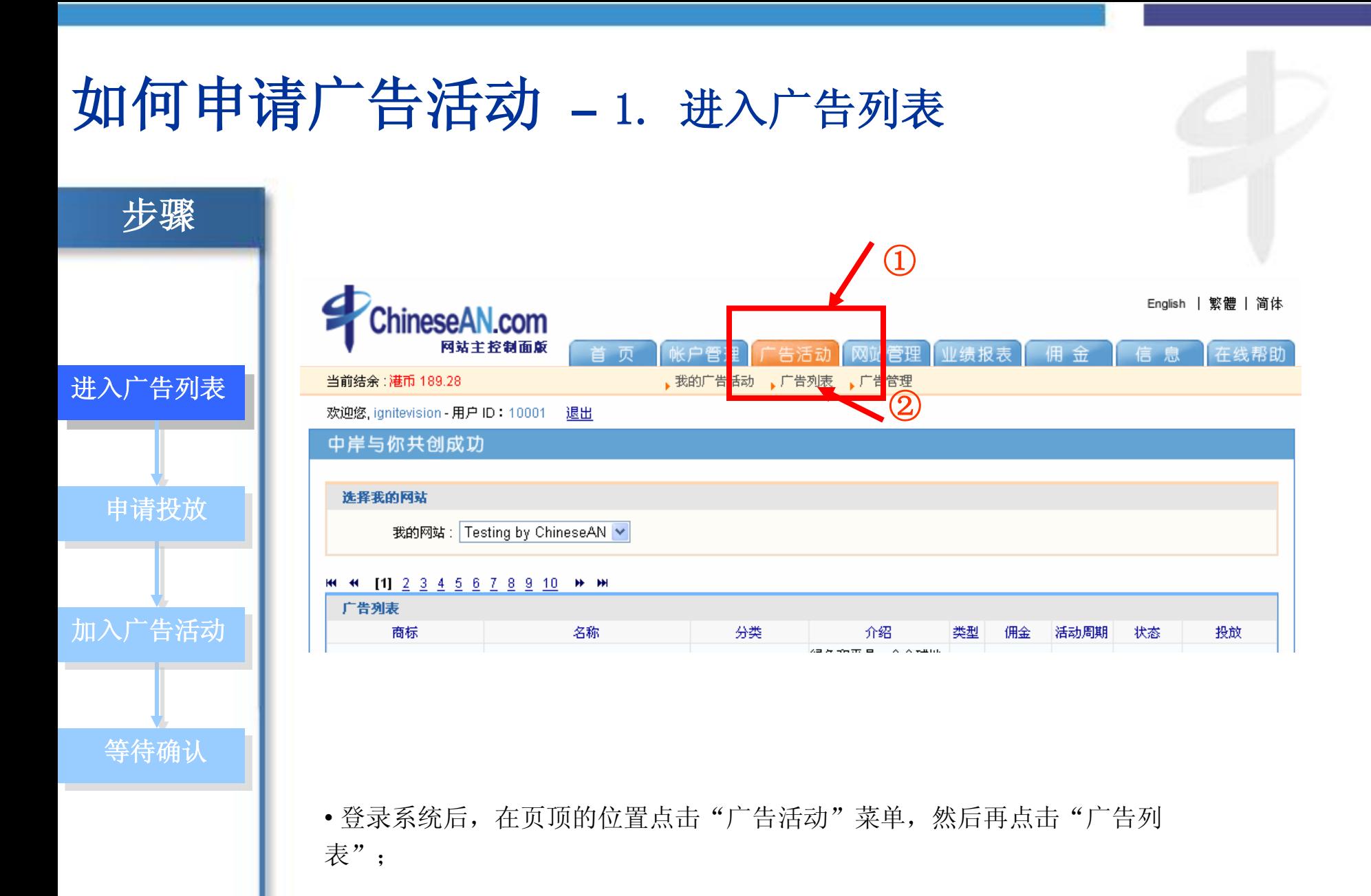

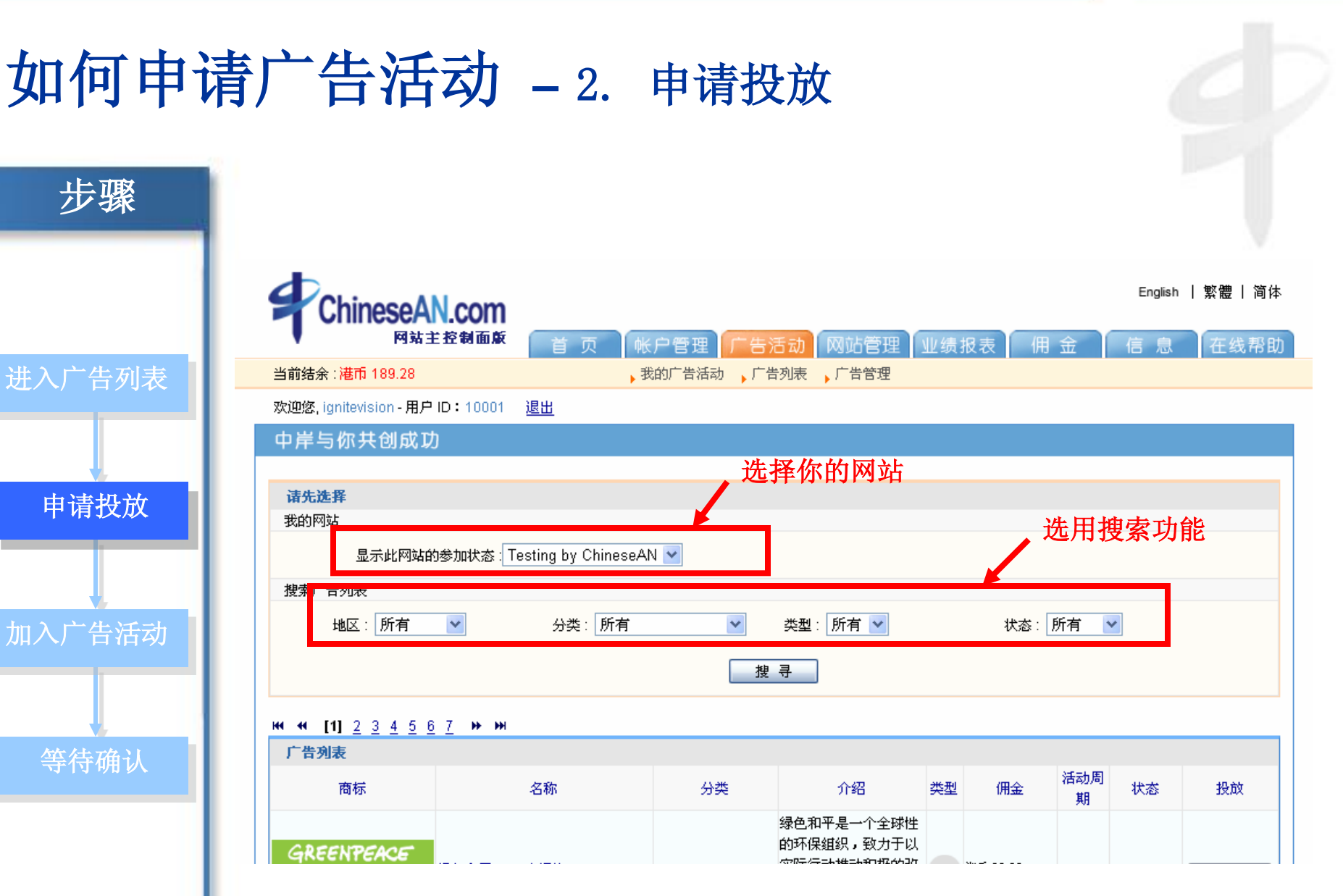

• 随后便可看到广告活动列表,如果你的账户下有不止一个网站, 在列表上方, 可选择希 望投放的网站,再进行广告活动申请;同时,为方便搜索,还可选用搜索功能,如:地区、 分类、类型(活动模式)、状态;

#### 如何申请广告活动 **–** 3. 加入广告活动步骤 搜索广告列表 地区:所有 分类:所有  $\checkmark$ 类型:所有 > 状态:所有  $\checkmark$  $\checkmark$ 搜寻 进入广告列表 **HI 41 1 2] 3 4 5 6 7 H HI** 广告列表 活 动周 申请投放 状态 商标 名称 分类 介绍 类型 佣金 投放 期 Koo商城是一个针对爱 美女性的知名电子商务 koo商城 Facekoo商城 CPS 长 Not Join d 7立即加入 CPS 10.00 % 网络社区 平台。 在真品化妆品 **Andrán** Száz 加入广告活动 (支持专柜验证)产品 上,已经得到良好… Lunch Actually 于2004 CPS 10.00 % 年在新加坡成立,现已 LUNCH **Actually** Lunch Actually交友CPA+CPS <sup>长</sup> v 已确认 <mark>⊿ 广告创作</mark> 交友娱乐 经成为亚洲首屈一指的 CPA <sup>海币 40.00</sup> **Strain Service** /特定行为 红娘公司,它传达了"... 等待确认 GREENTRADE香港环 保平台CPA GREENTRADE 环保平台CPA 中 GreenTrade GreenTrade.com.hk – CPA 海市 5.00 长<br><sub>es</sub> Not Joined → 立即加入 网络社区 E<br>**Ant**rick **/特定行为** 手二手物品变换平台设 立...

• 若对该广告感兴趣,点击最右栏中的"立即加入"按钮,即成功申请该广告活动;

#### 如何申请广告活动 **–** 4. 等待确认步骤 成功加入广告活动 2009-10-28 ни <mark>+ 1 [2] 3 4 5 6 7</mark> ж. ж. 广告列表 进入广告列表 活 动 商标 名称 分类 介绍 佣金 状态 投放 类型 周 期 Koo商城是一个针对爱 美女性的知名电子商务 申请投放 koo商城 Facekoo商城 CPS<br>**食客食**命 长 暑待确认 CPS 10.00 % 网络社区 平台。在真品化妆品 (支持专柜验证)产品 上,已经得到良好... Lunch Actually +2004 CPS 10.00 % 年在新加坡成立,现已 Lunch Actually交友CPA+CPS √已确认 /广告创作 LUNCH **Actually** 交友娱乐 **intrin**trio 经成为亚洲首屈一指的 CPA 海币 40.00 加入广告活动 **作定行为** 红娘公司,它传达了"... GREENTRADE香港环 保平台CPA Green<mark>Trade</mark> GREENTRADE 环保平台CPA 中 GreenTrade.com.hk CPA 海元行为 长 Not Joined 无立即加入 网络社区 i<br>**Ant**rich 手二手物品交换平台设 等待确认

• 广告申请进入审核状态,待申请通过后,即可开始在网站中投放广告。大部分广告活动 都有实时审批功能,余下的会在数天内获得确认。

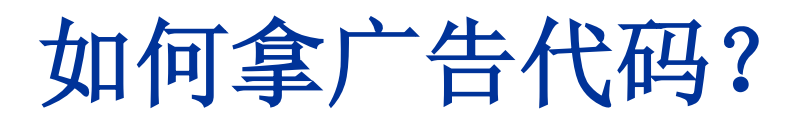

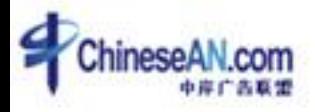

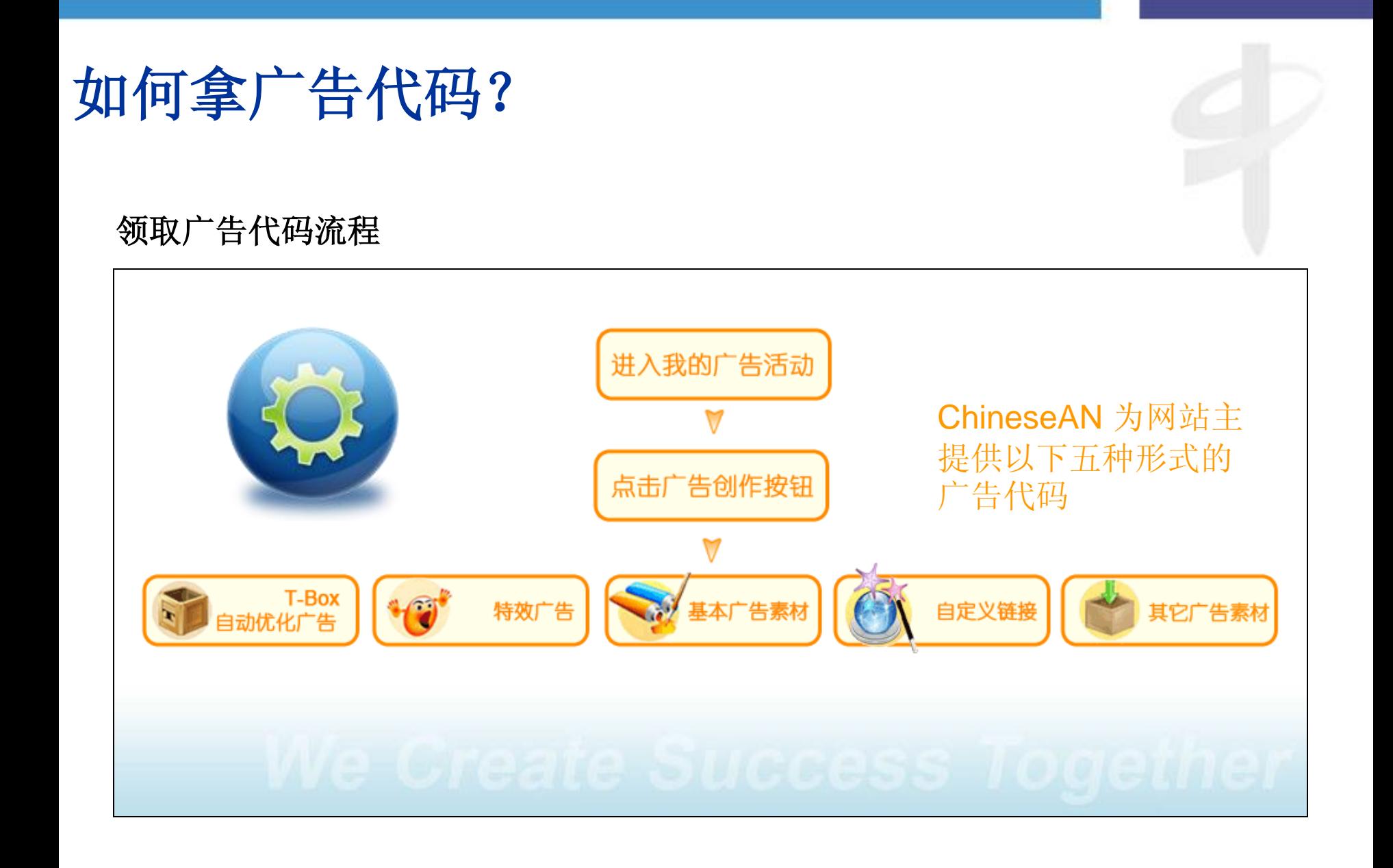

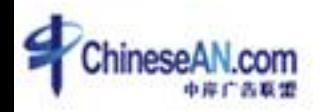

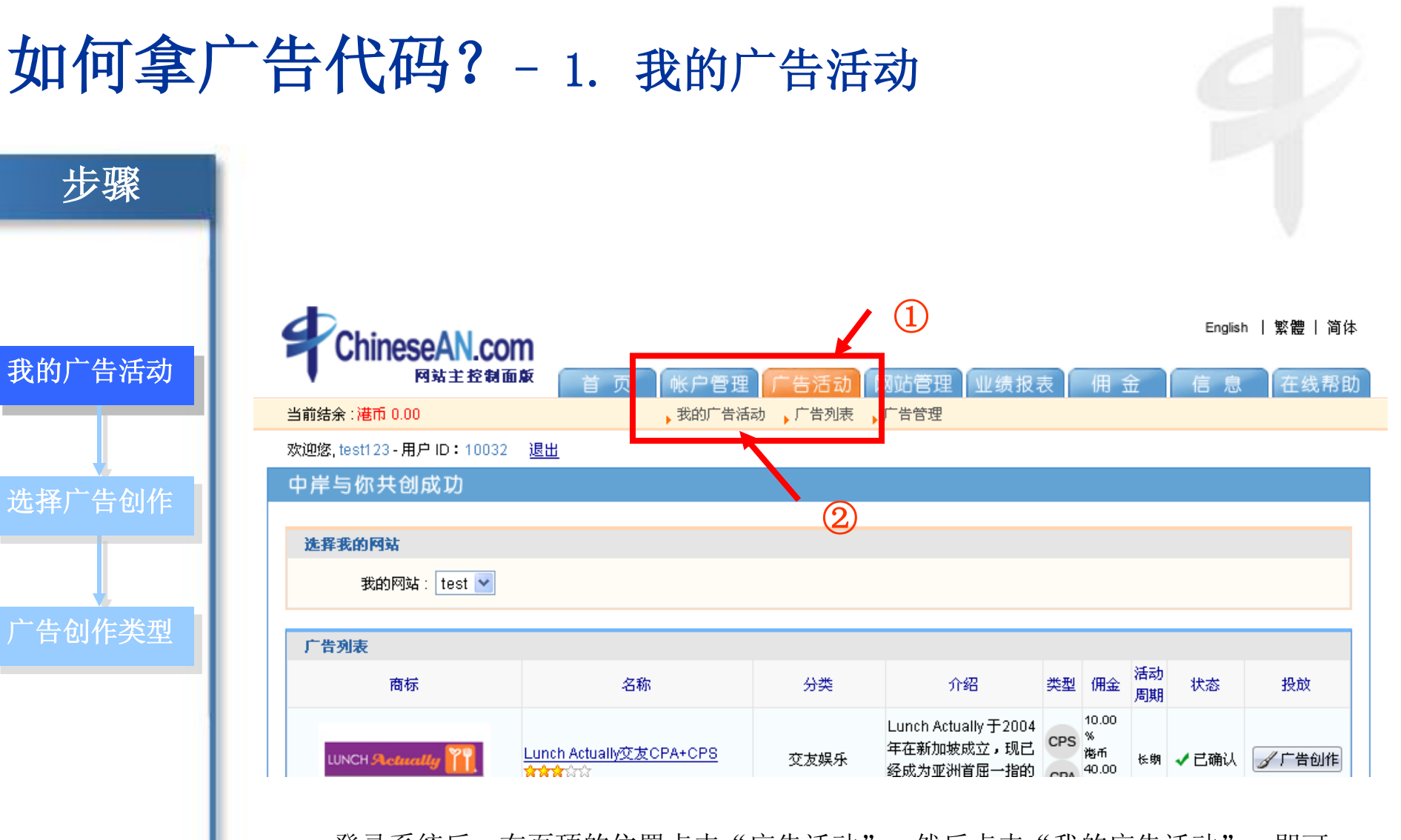

• 登录系统后, 在页顶的位置点击"广告活动", 然后点击"我的广告活动", 即可 看到已被确认广告的列表;

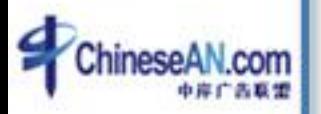

#### 如何拿广告代码?-2. 选择广告创作

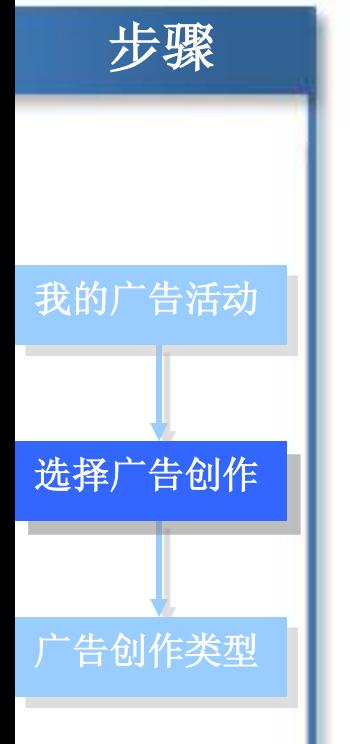

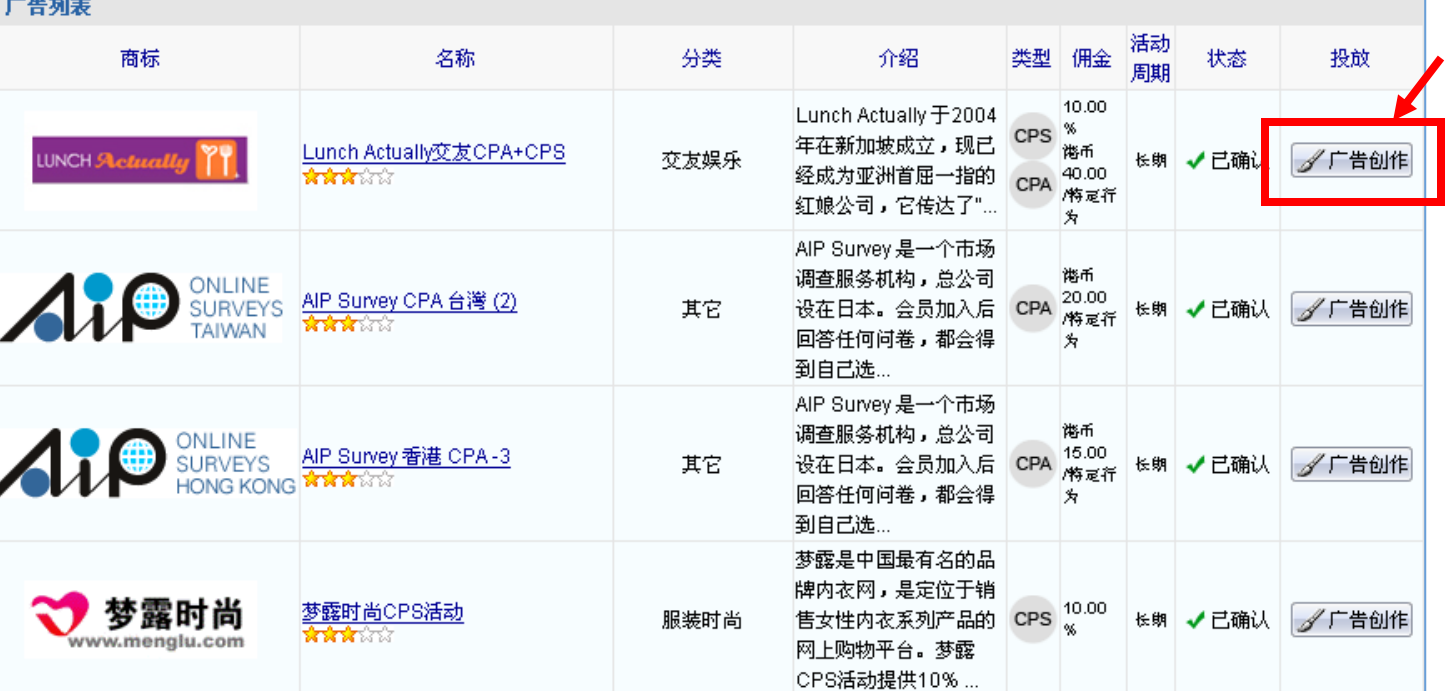

• 点击右栏"广告创作"按钮。即可查看广告详情,并领取广告代码;

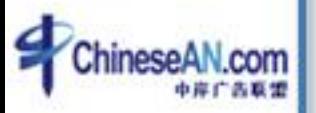

#### 如何拿广告代码?-3. 选择广告创作类型 步骤 选择你的网站 用我的这个网站加入: Testing by ChineseAN v 广告创作 名称 最后更新

我的广告活动 选择广告创作 广告创作类型

T-Box自动更新广告 2009-10-05 特效广告 2009-10-15 **ChineseAN** 为网站主提供**5**种 广告创作类型,网站主领取选 基本广告素材 2009-09-09 择合适的广告创作代码。自定义链结 其他广告素材

• 在广告创作页面中,可以选择将要投放该广告的网址,并选择广告创作的类型。 (注:当广告创作一栏图标为彩色时,表示有该类型的广告创作,当图标为灰色时,表示暂无该 类型的广告创作)

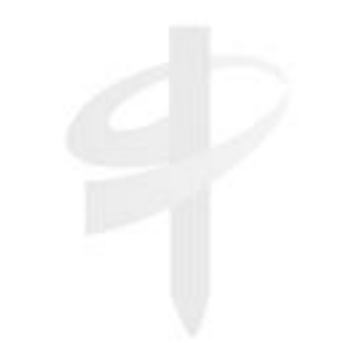

### 如何添加**T-Box**自动优化广告**?**

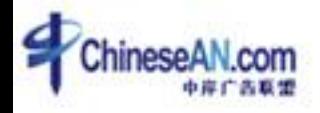

#### 如何添加T-Box自动优化广告? - 1. 进入T-Box页面

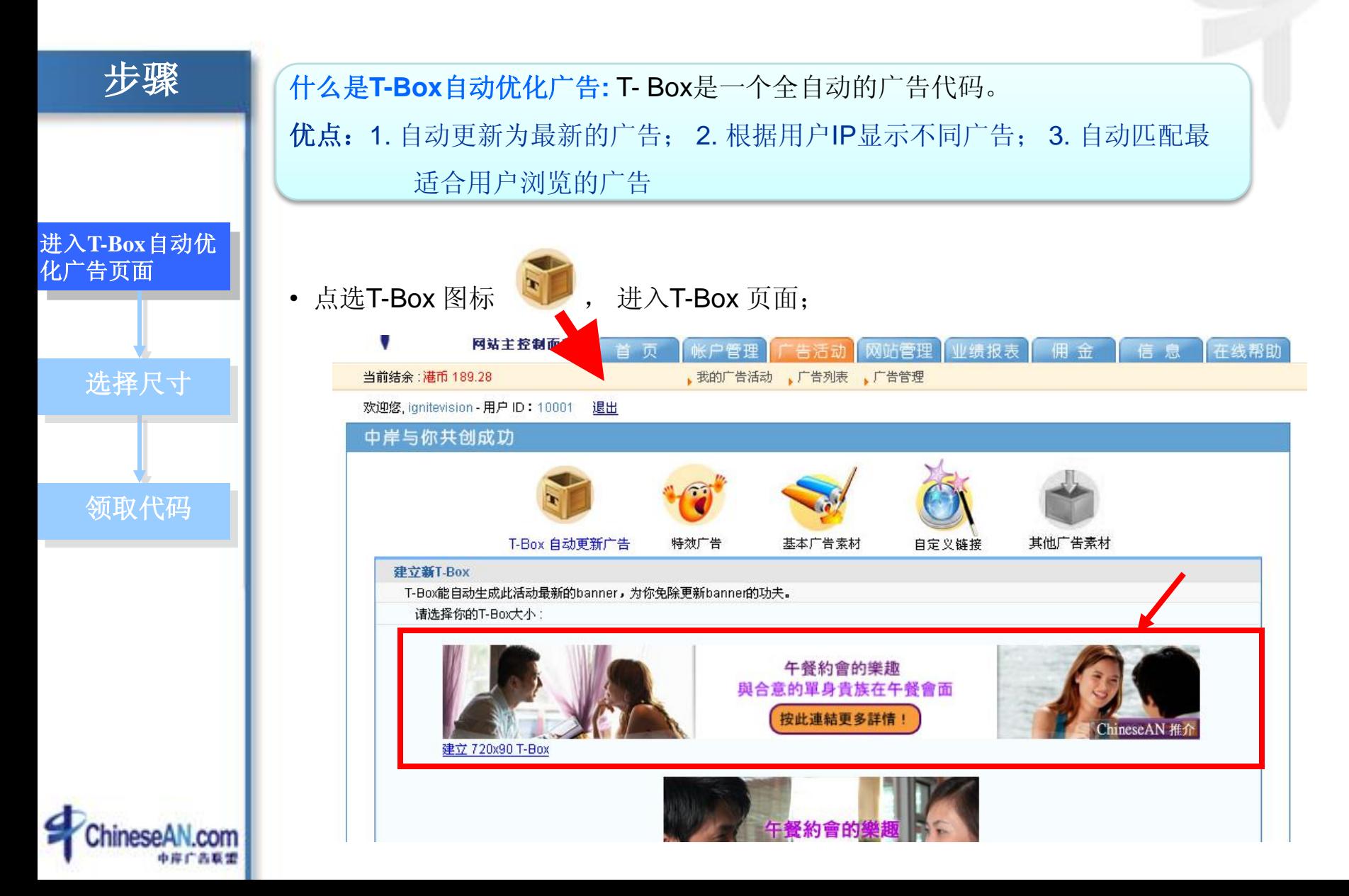

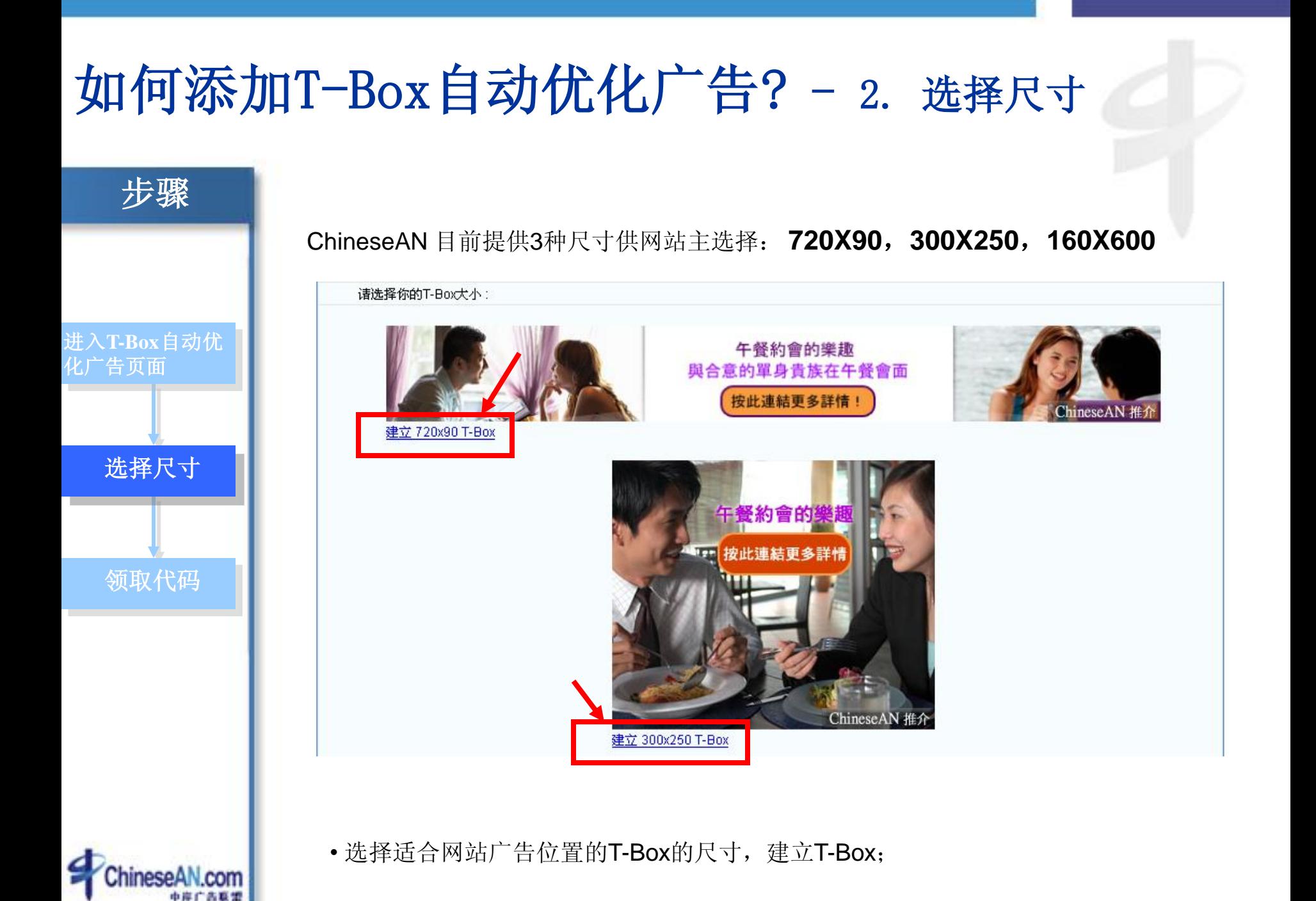

#### 如何添加T-Box自动优化广告? - 3. 领取代码 步骤 T-Box代码 恭喜!你已成功建立T-Box。 投放代码: 请把以下代码放到你的网页上 1 进入**T-Box**自动优 <iframe src='http://www.chinesean.com/affiliate/box.do?bid=655' 化广告页面width='720' height='90' frameBorder='0' border='0' scrolling='no'>  $\langle$ /iframe $\rangle$ 选择尺寸 午餐約會的樂趣 與合意的單身貴族在午餐會面 按此連結更多詳情! hineseAN 推介 领取代码

• 点选合适尺寸,建立T-Box后, 即可看到HTML广告代码, 完整复制代码, 粘贴到你的 网站中即可。

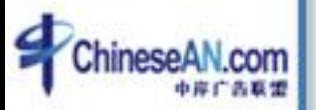

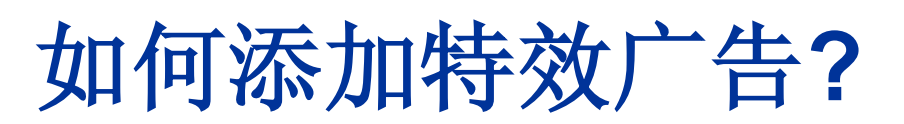

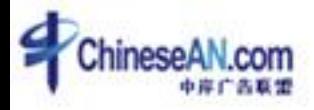

#### 如何添加特效广告? **–** 1. 进入特效广告页面

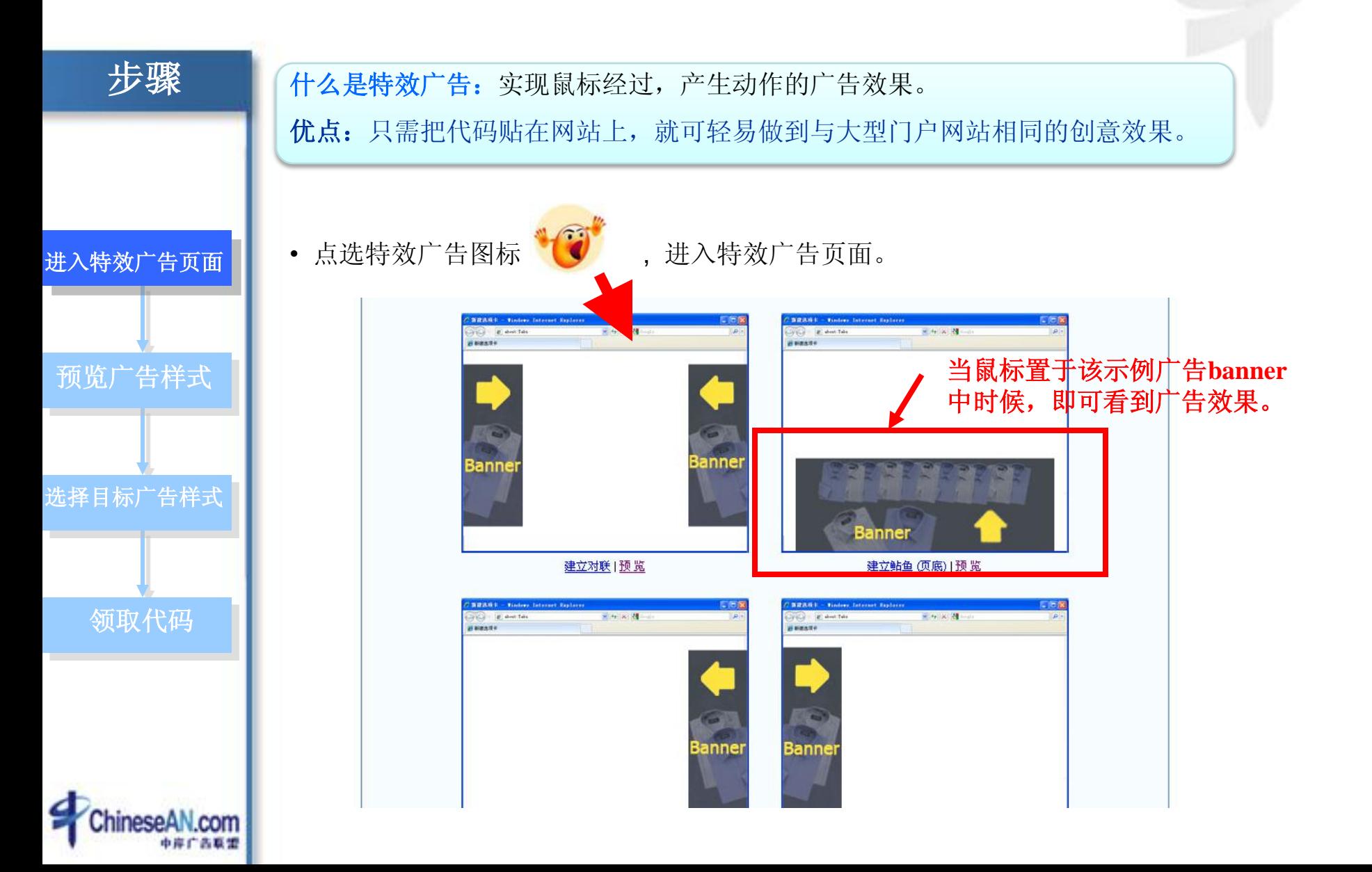

#### 如何添加特效广告? **–** 2. 预览广告样式

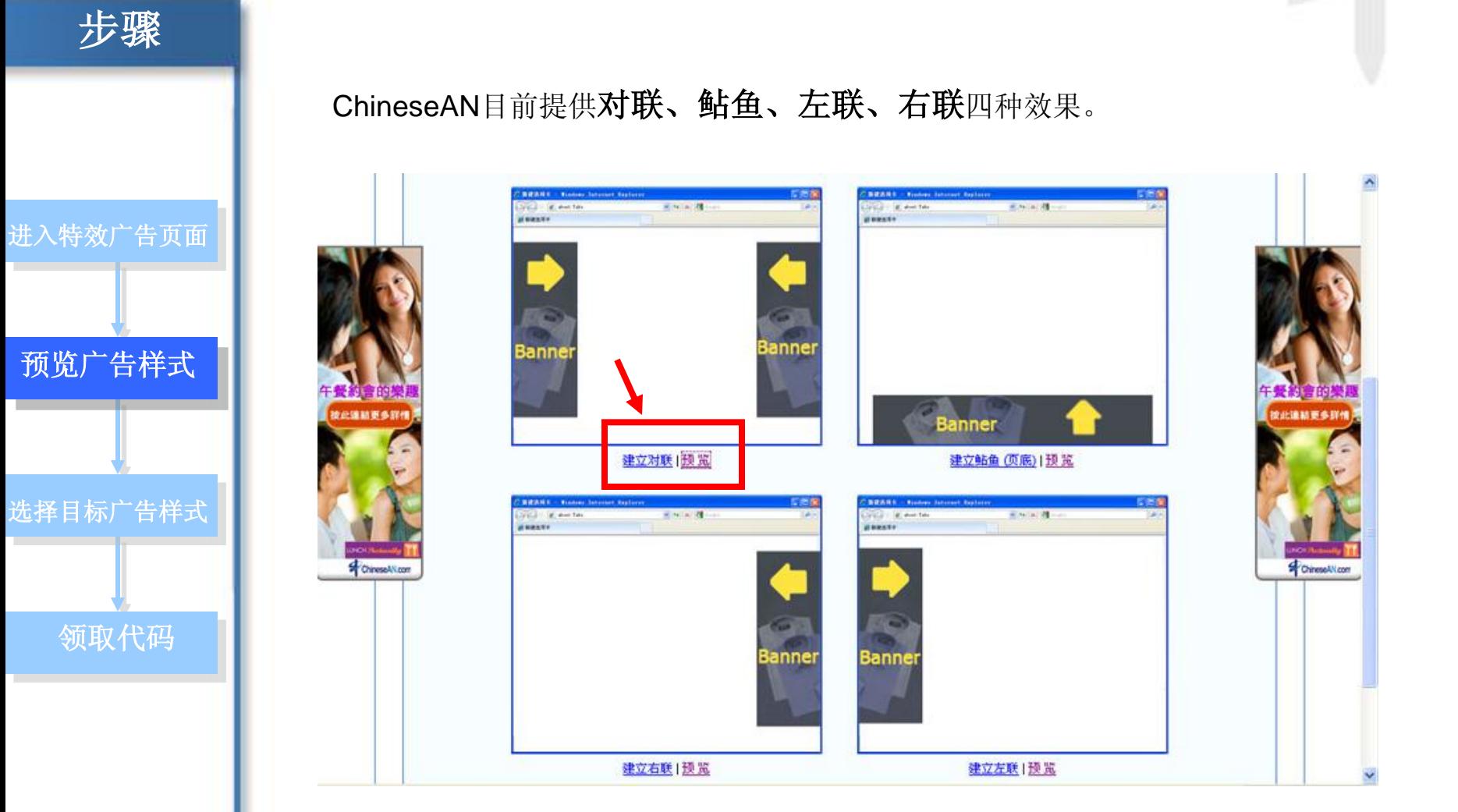

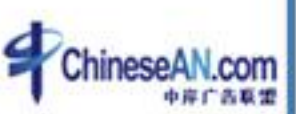

• 点击示例图片底下的"预览"按钮,即可实时预览对应的广告样式;

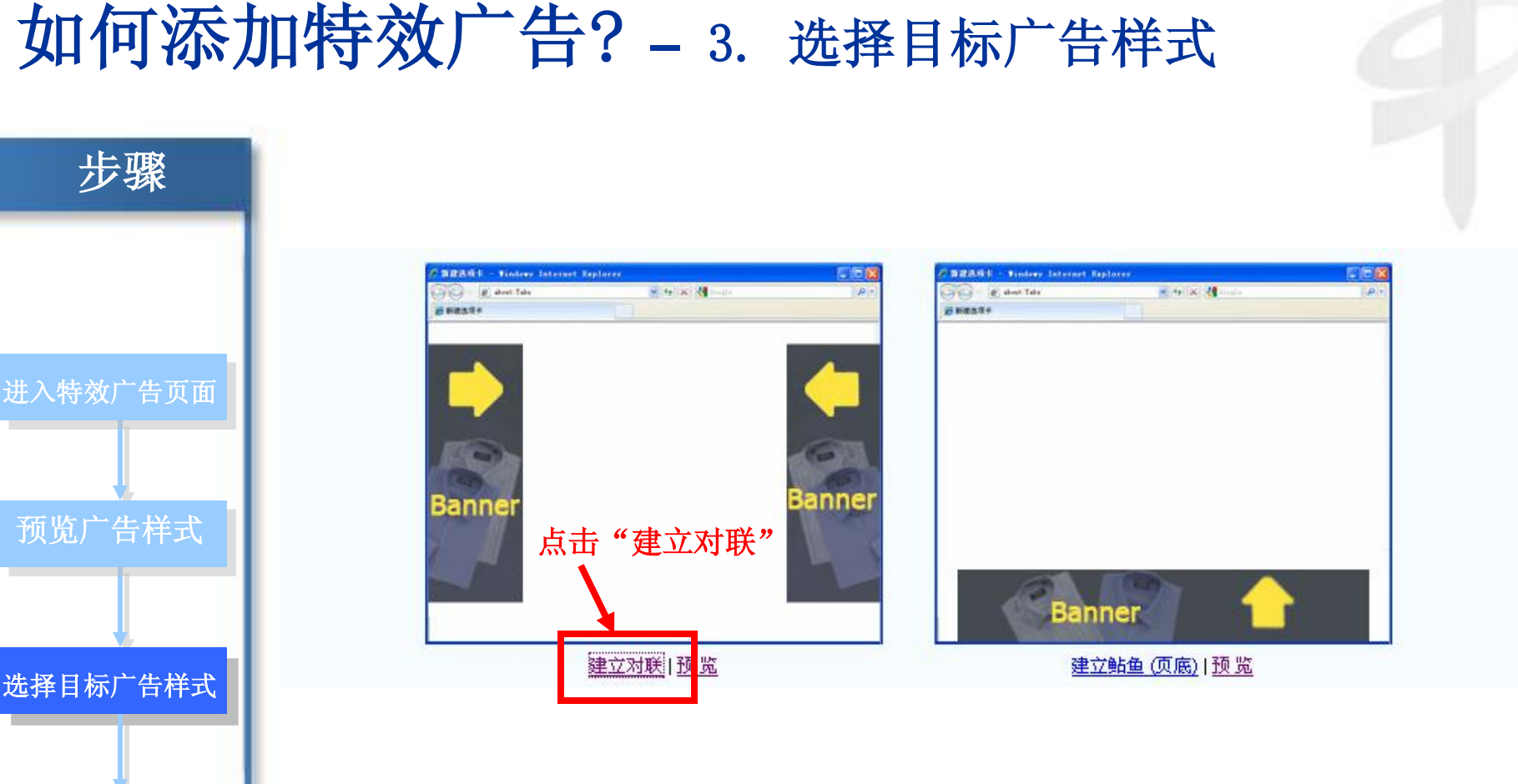

• 点击示例图片底下的"建立\*\*",领取广告代码;

领取代码

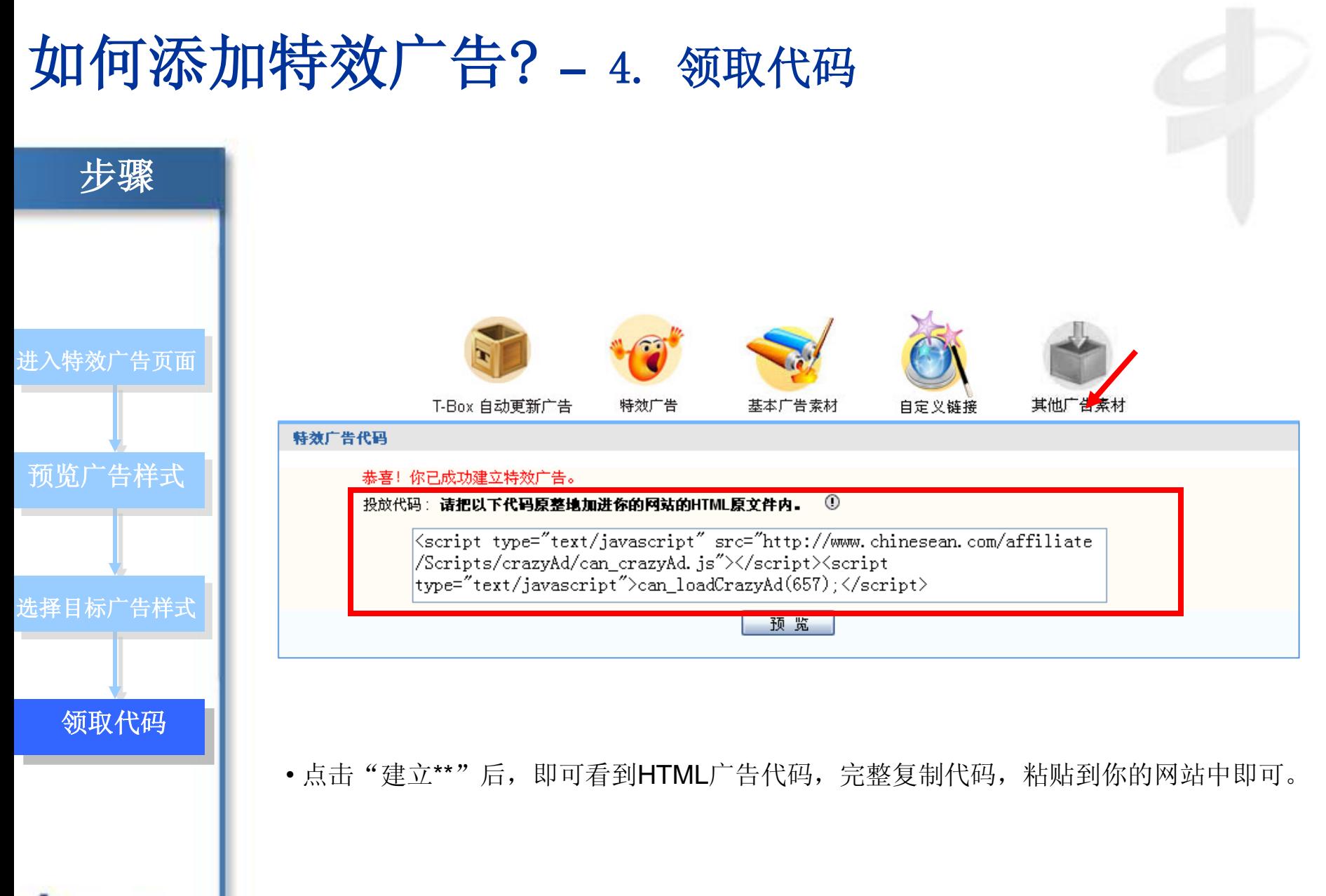

### 如何添加基本广告素材**?**

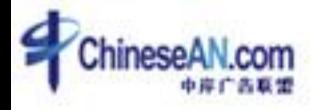

#### 如何添加基本广告素材? **–** 1. 进入基本广告页面

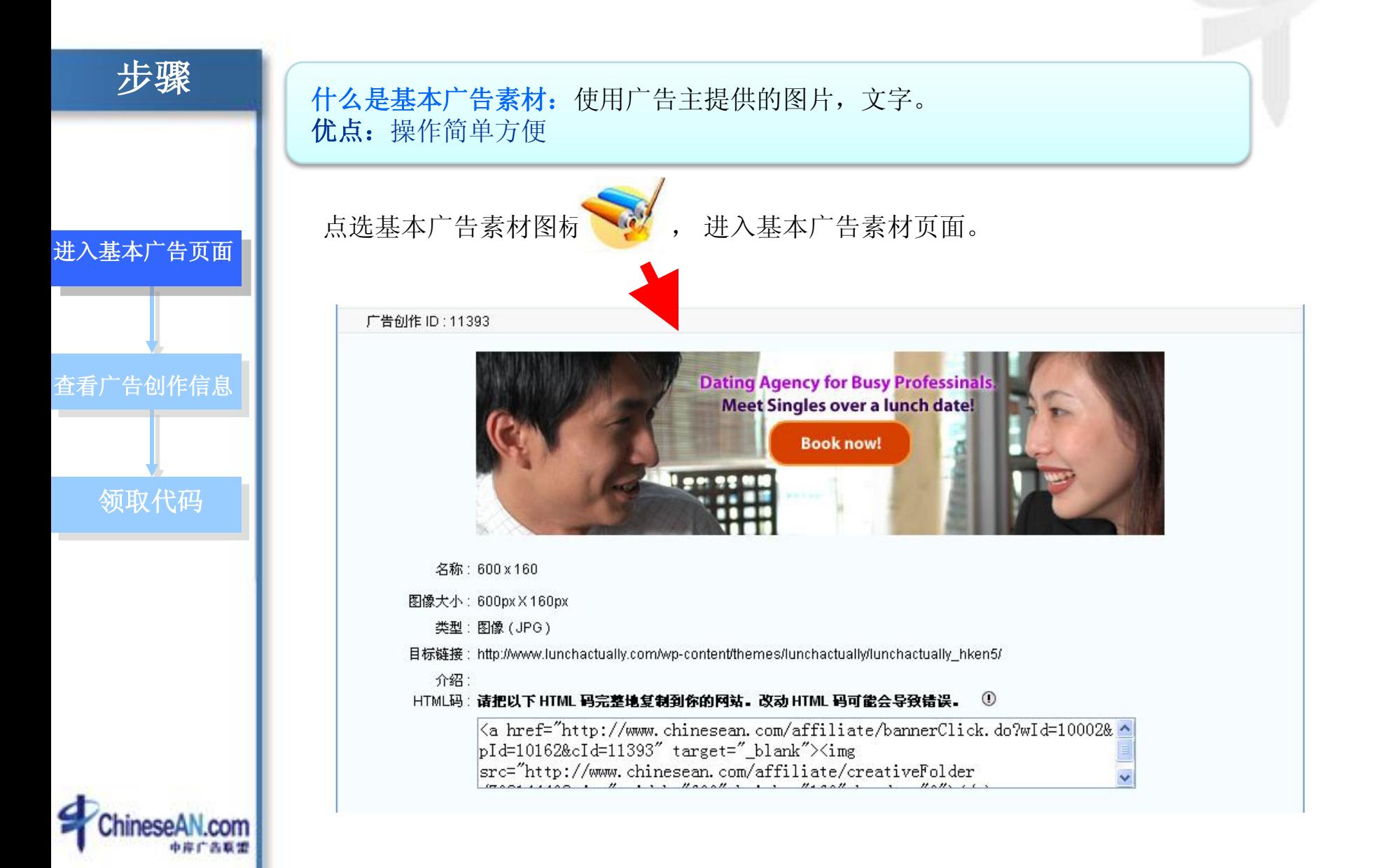

#### 如何添加基本广告素材? **–** 2. 查看广告创作信息

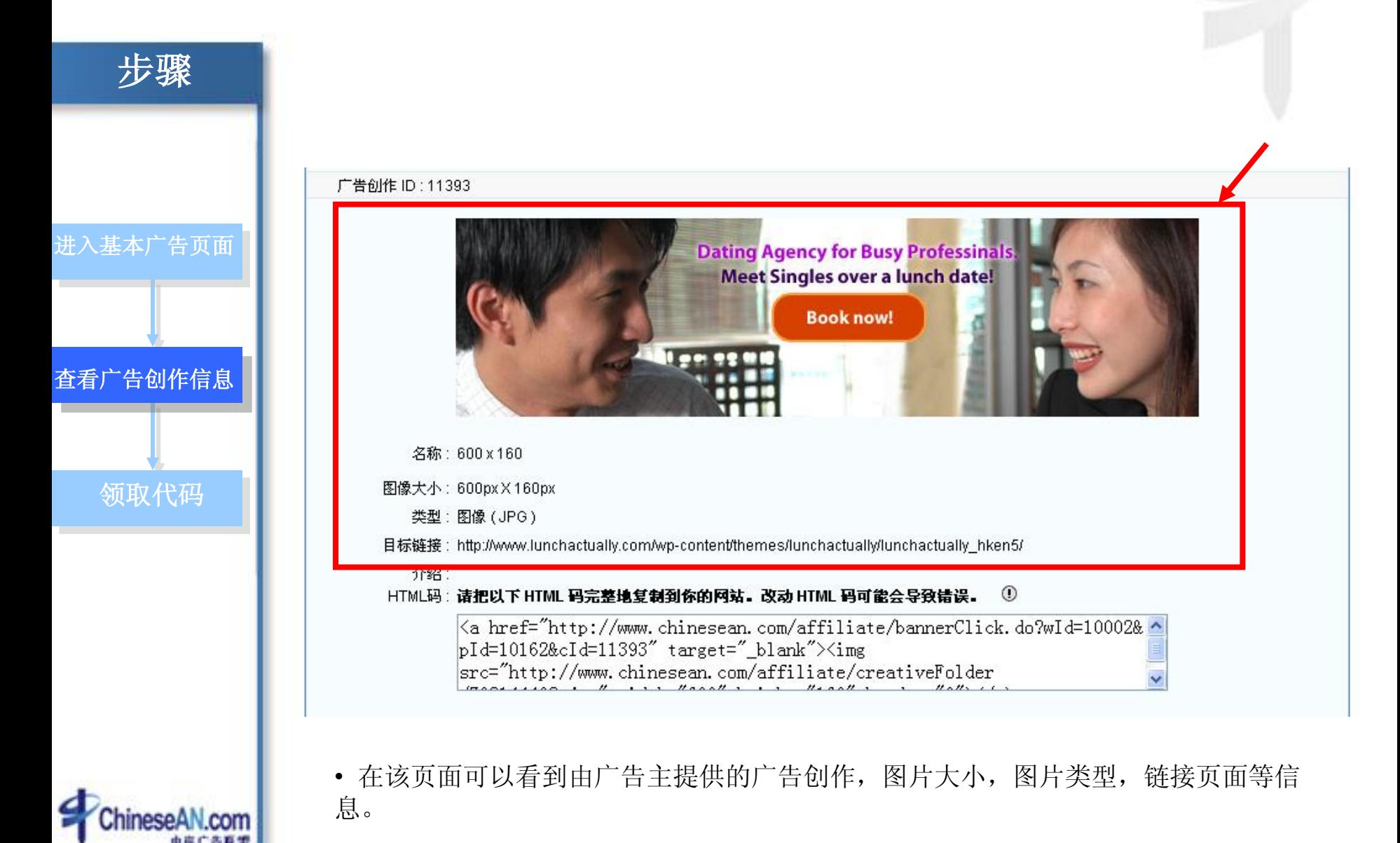

#### 如何添加基本广告素材? **–** 3. 领取目标广告代码

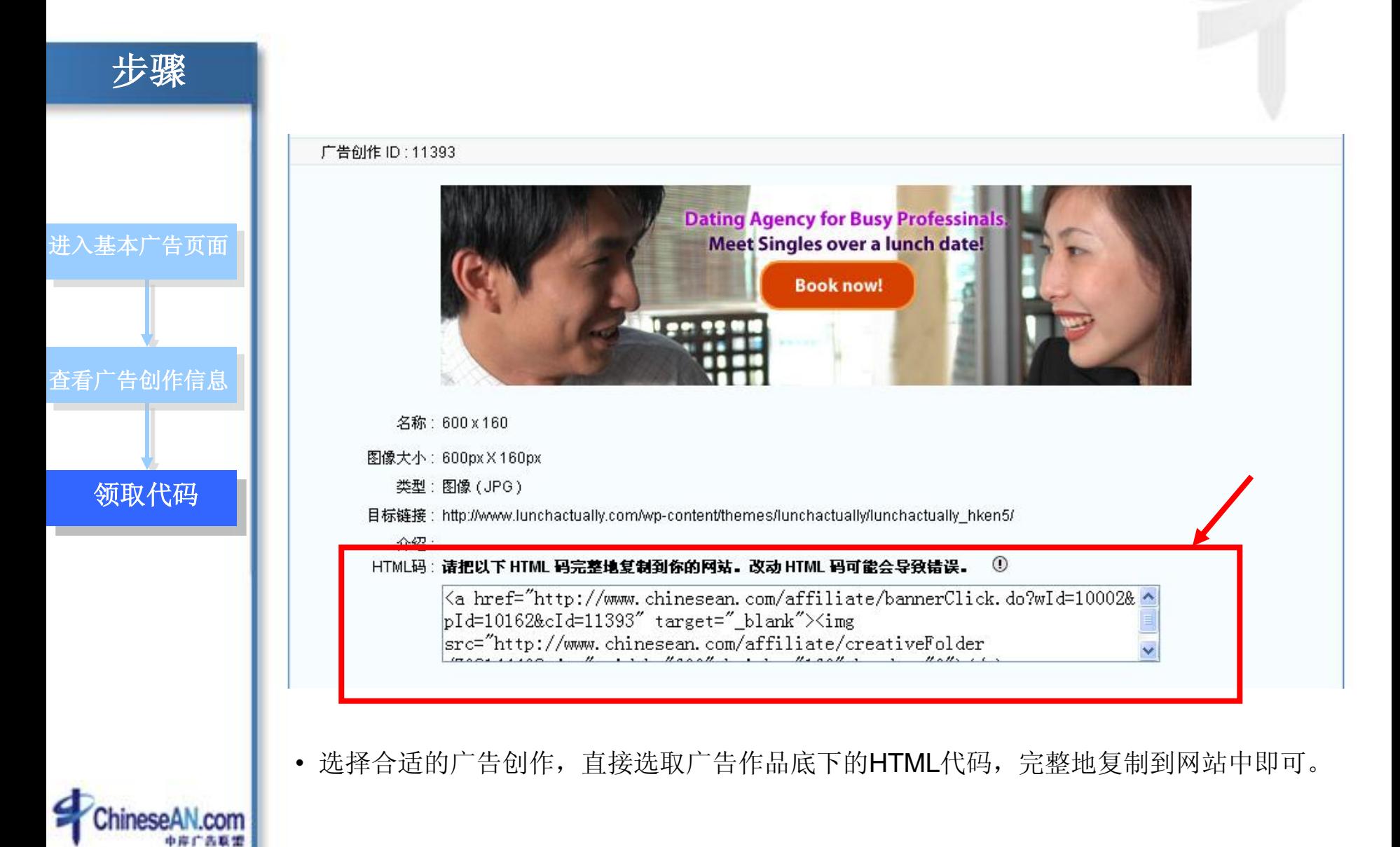

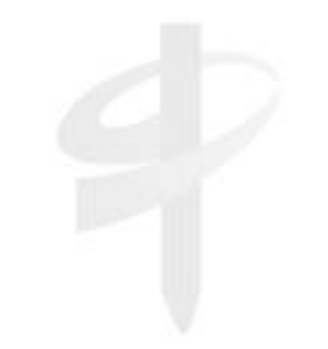

### 如何添加自定义链接**?**

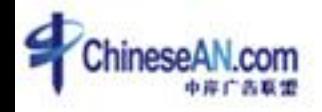

#### 如何添加自定义链接? **–** 1. 进入自定义链接页面

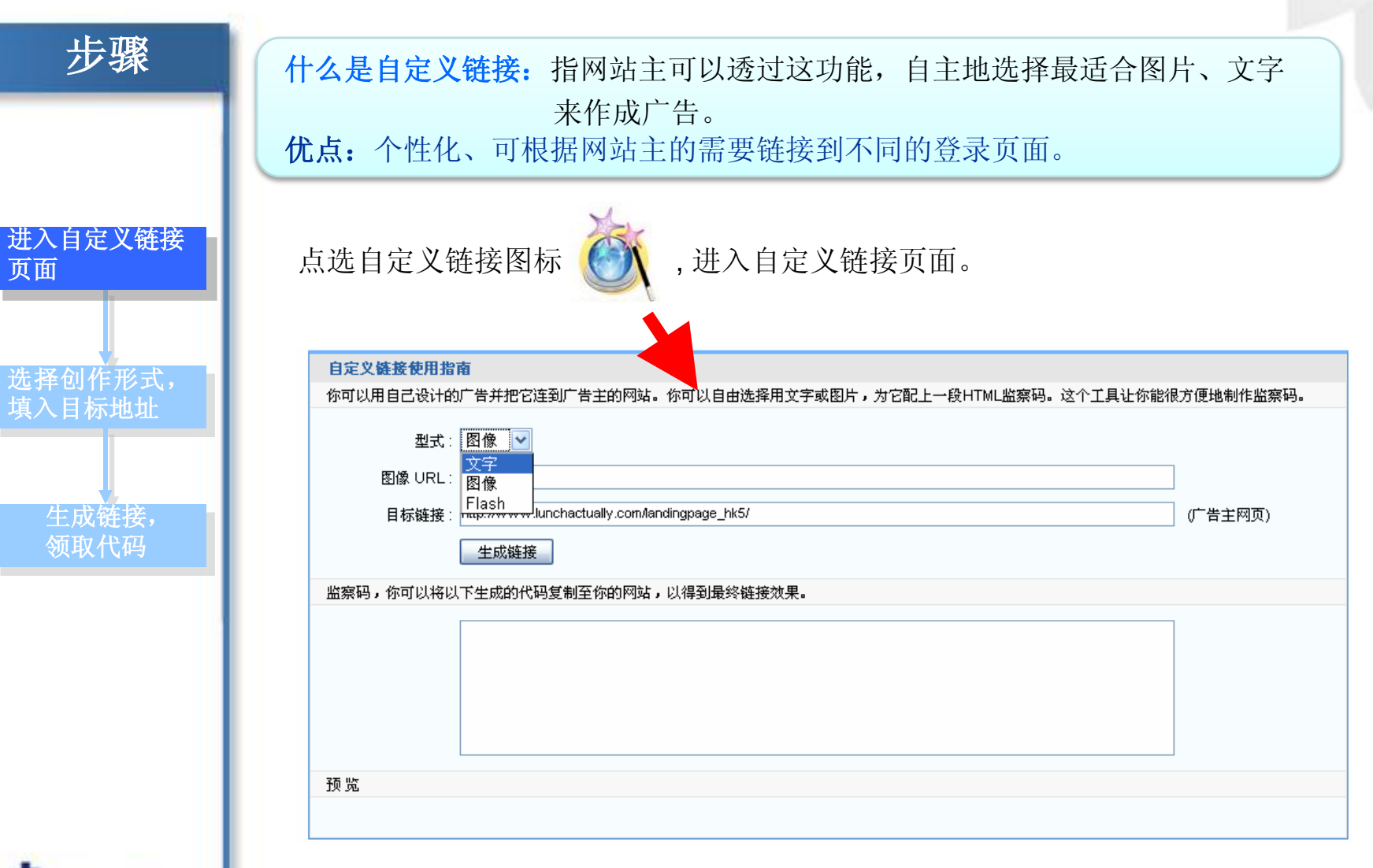

#### 如何添加自定义链接? **–** 2. 选择形式,填入链接 步骤 自定义链接使用指南 你可以用自己设计的广告并把它连到广告主的网站。你可以自由选择用文字或图片,为它配上一段HTML监察码。这个工具让你能很方便地<mark>为</mark>作监察码。 型式:图像 |v 进入自定义链接 文字 页面 图像 URL: 图像 目标链接:map.wwww.lunchactually.com/landingpage\_hk5/ (广告主网页) 生成链接 选择创作形式, 填入目标地址 注意:每支广告的目标链接格式都不相 监察码,你可以将以下生成的代码复制至你的网站,以得到最终链接效果。 同,广告主在填入目标链接时,要注意 参考当前页的说明

• 选择广告创作的形式, 如"文字"、"图像"、"Flash", 并在"图像URL"一栏填入 该广告创作所在的URL地址。在目标链接一栏中填入广告主的登录页面的地址; 若不需 要广告创作,亦可直接在目标链接一栏中填入登录页面的地址。

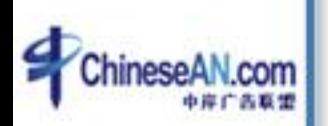

生成链接, 领取代码

预览

#### 如何添加自定义链接? **–** 3. 生成链接,领取代码

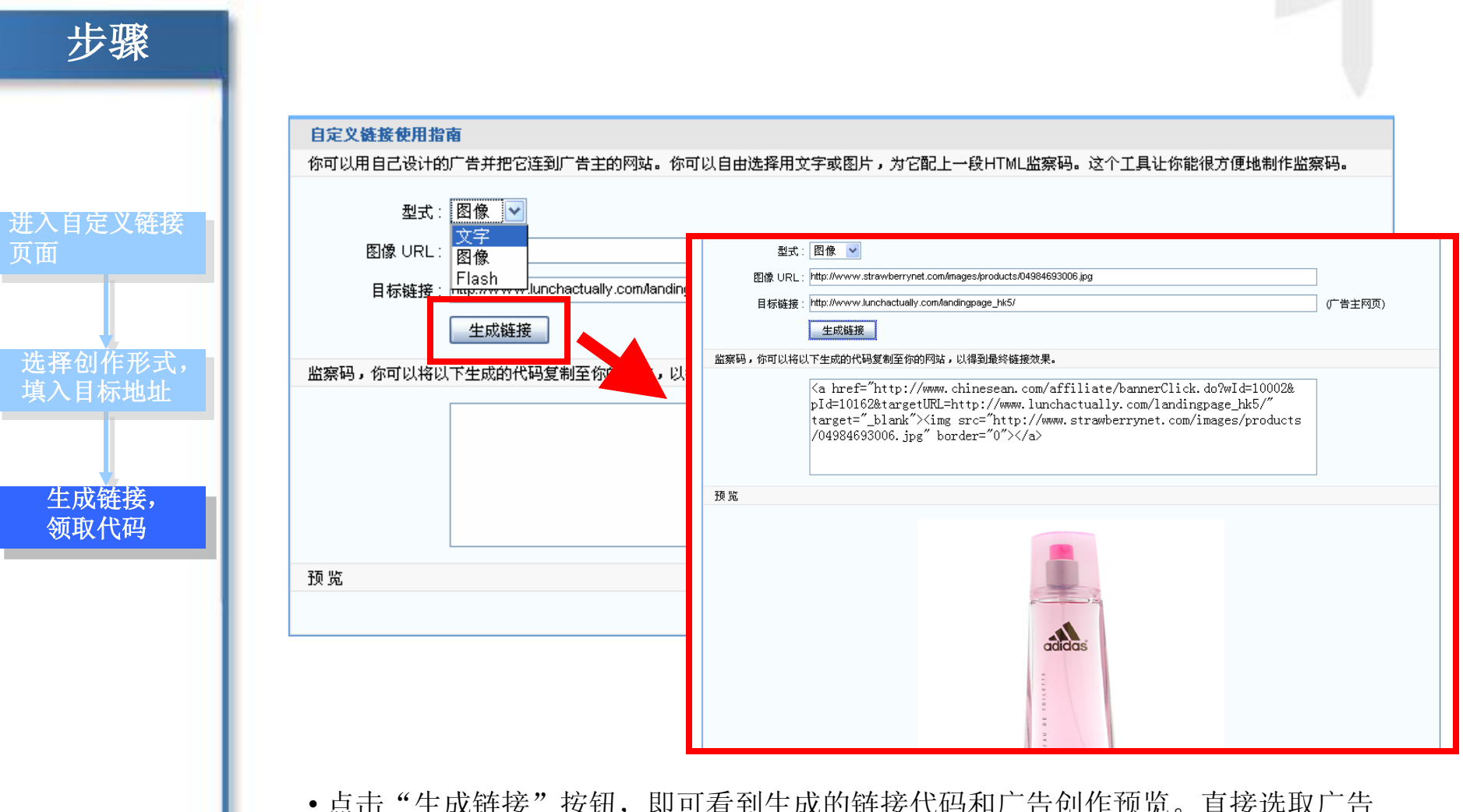

• 点击"生成链接"按钮,即可看到生成的链接代码和广告创作预览。直接选取广告 作品底下的HTML代码,完整地复制到网站中即可。

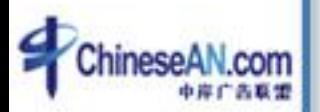

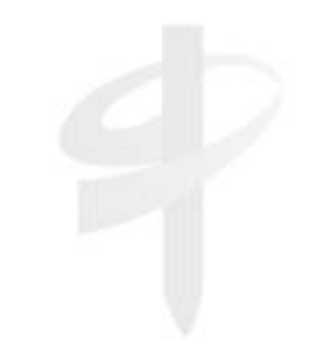

### 如何领取其他广告素材?

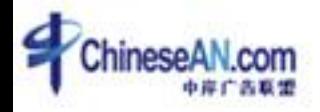

#### 如何领取其他广告素材? **–** 1. 进入其它广告素材页面

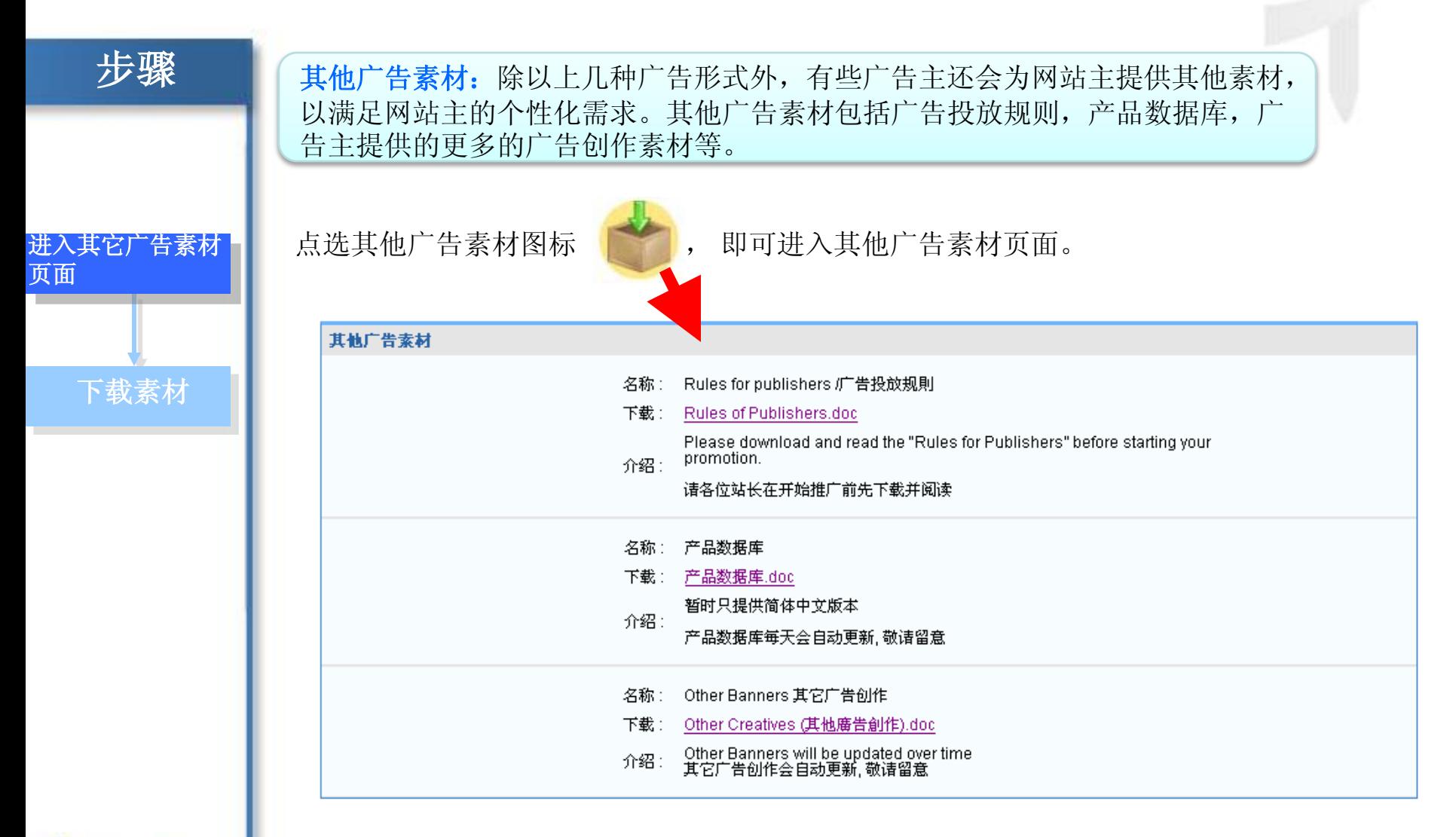

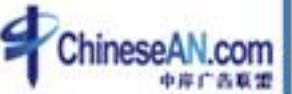

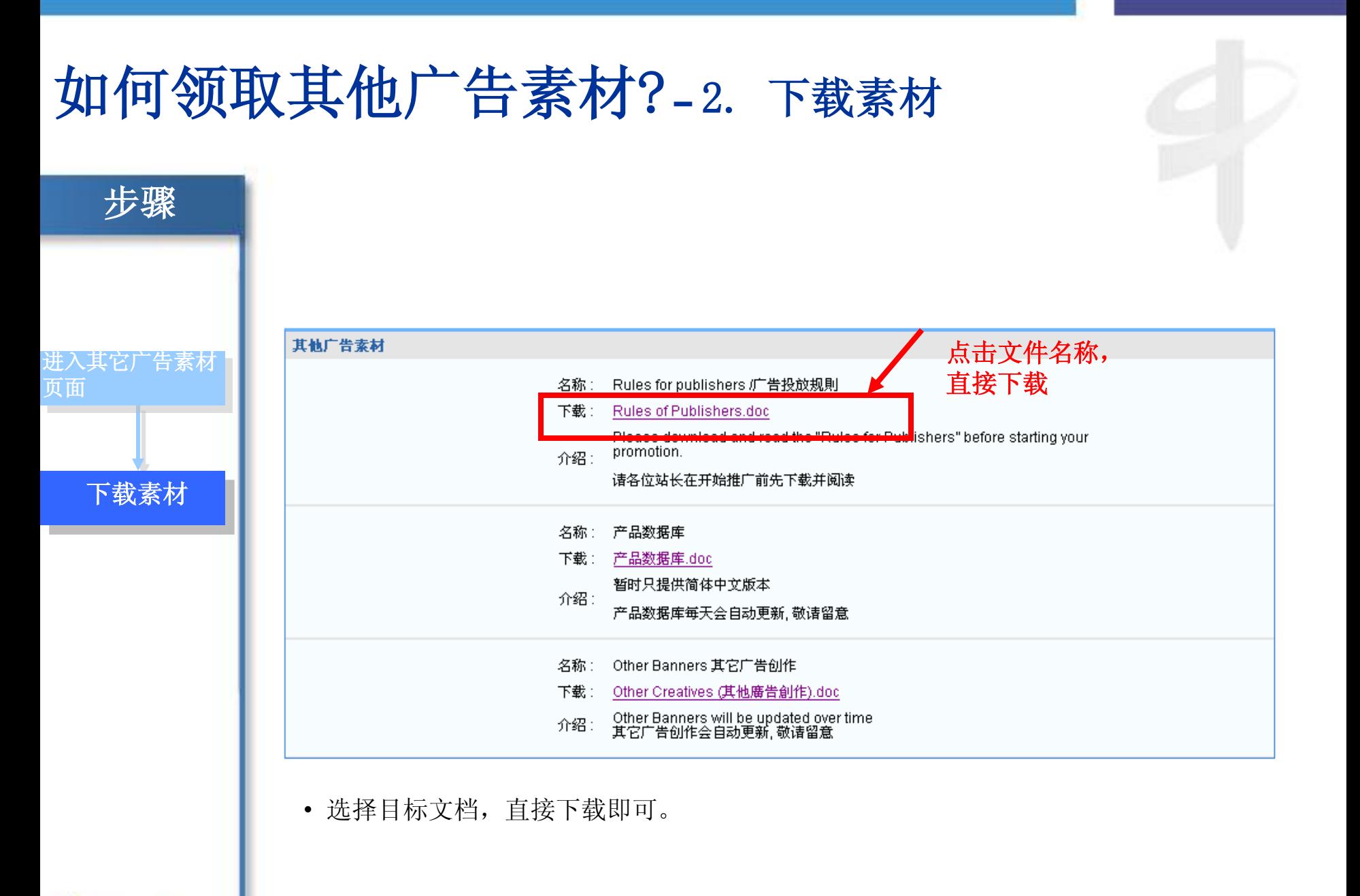

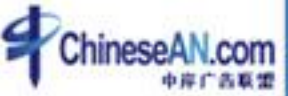

### 如何查看业绩报表?

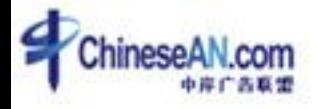

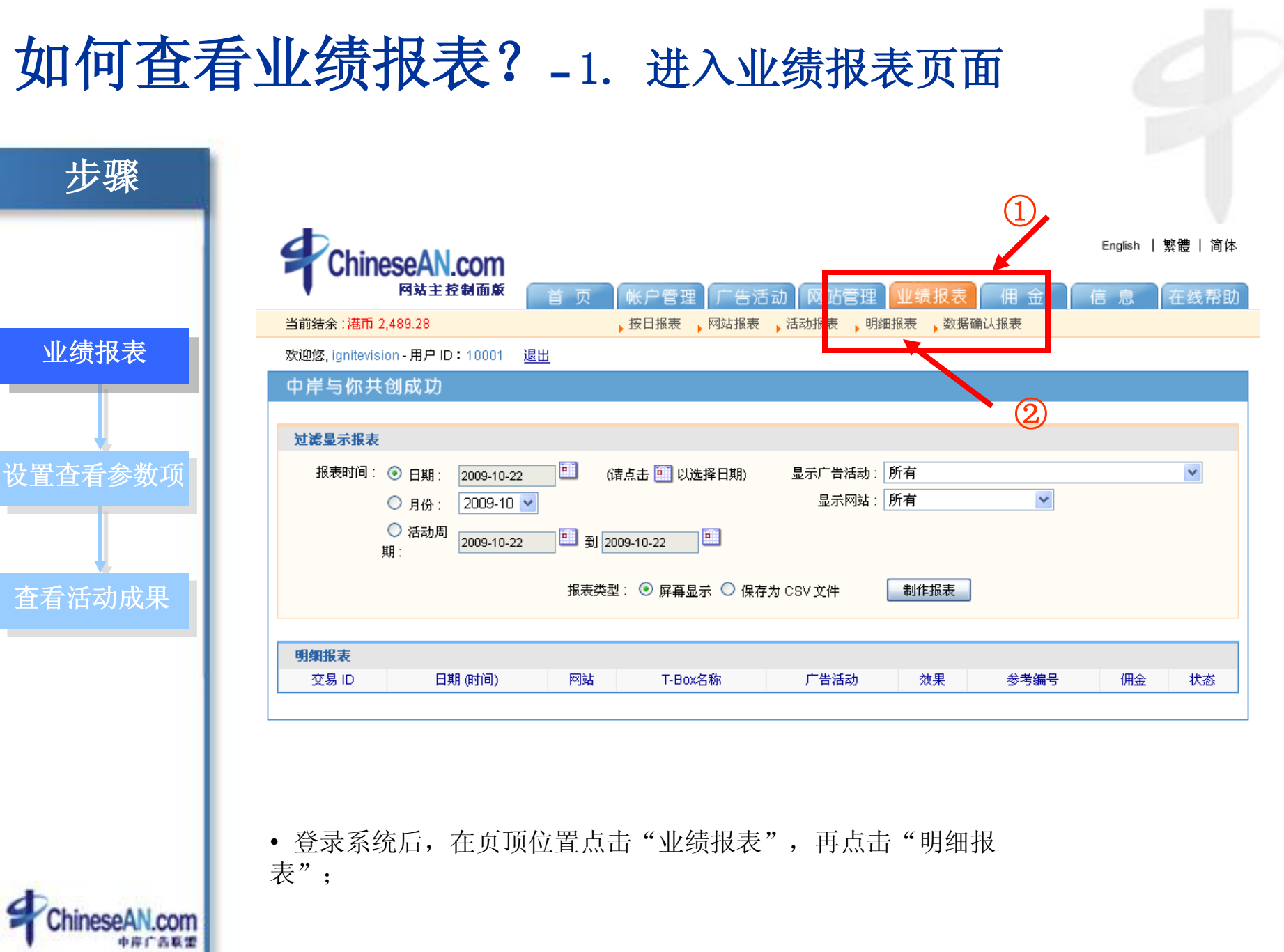

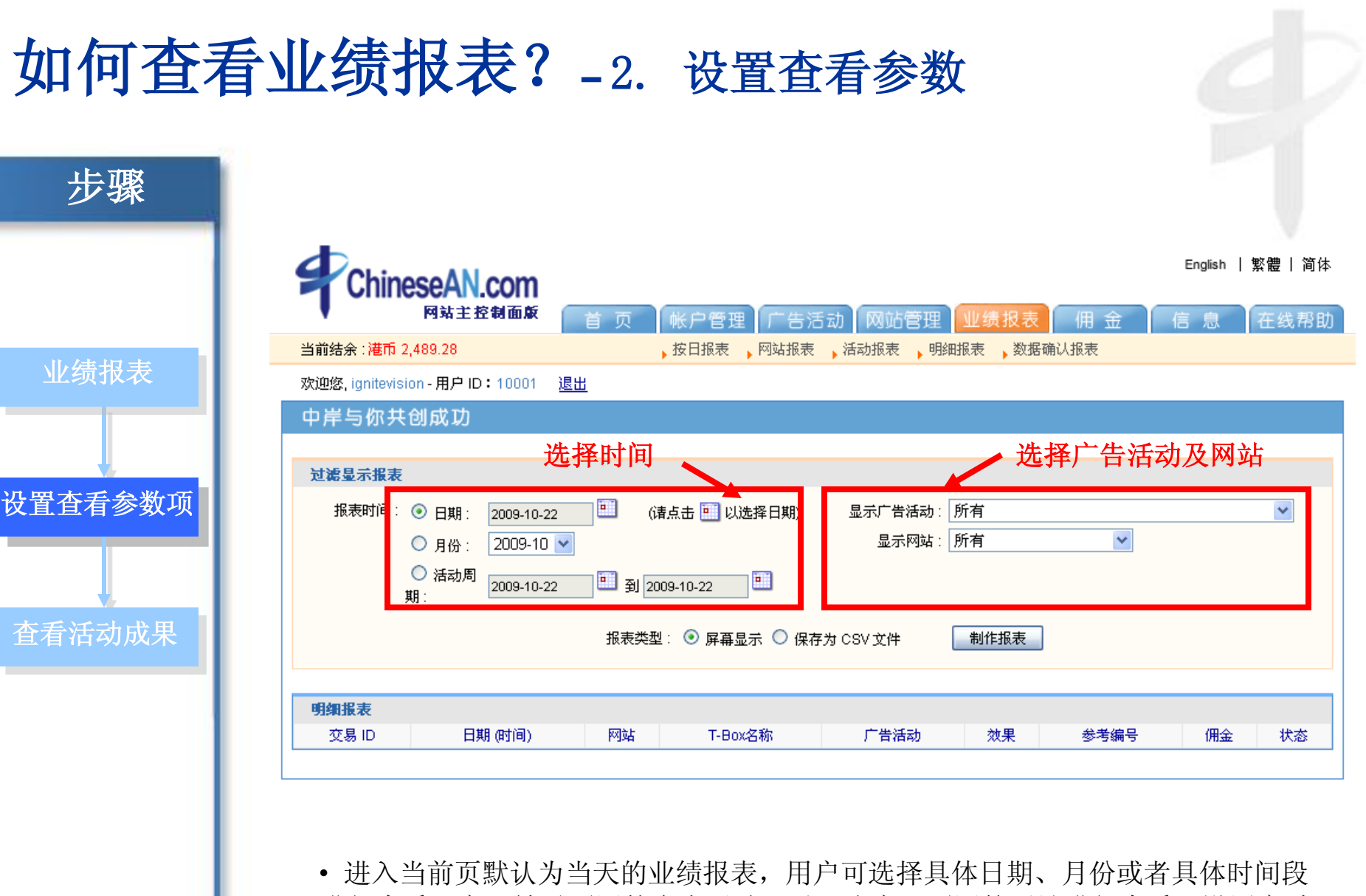

进行查看,亦可针对不同的广告活动,以及账户下不同的网站进行查看,设置完过 滤项,点击制作报表,即可在当前页中查看到业绩报表;

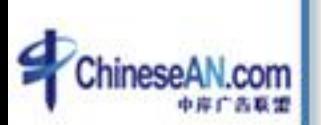

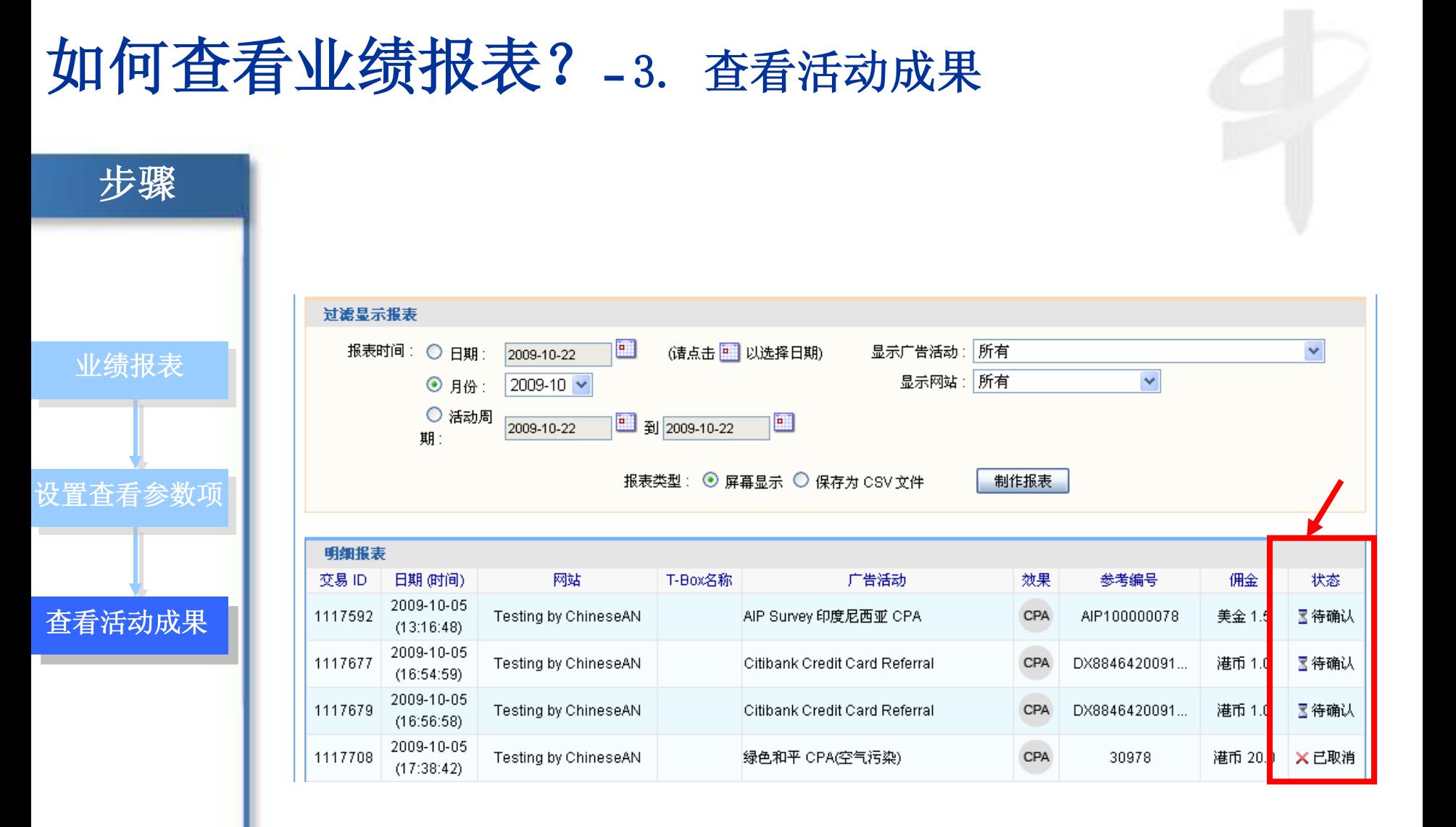

• 在报表的最右栏,显示活动的状态,待确认,说明数据还未通过广告主的审核; 已确认,说明数据已经通过广告主的审核,佣金已经被确认; 已取消,说明数据为无效数据,佣金不被确认。

### 如何申请佣金?

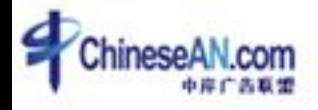

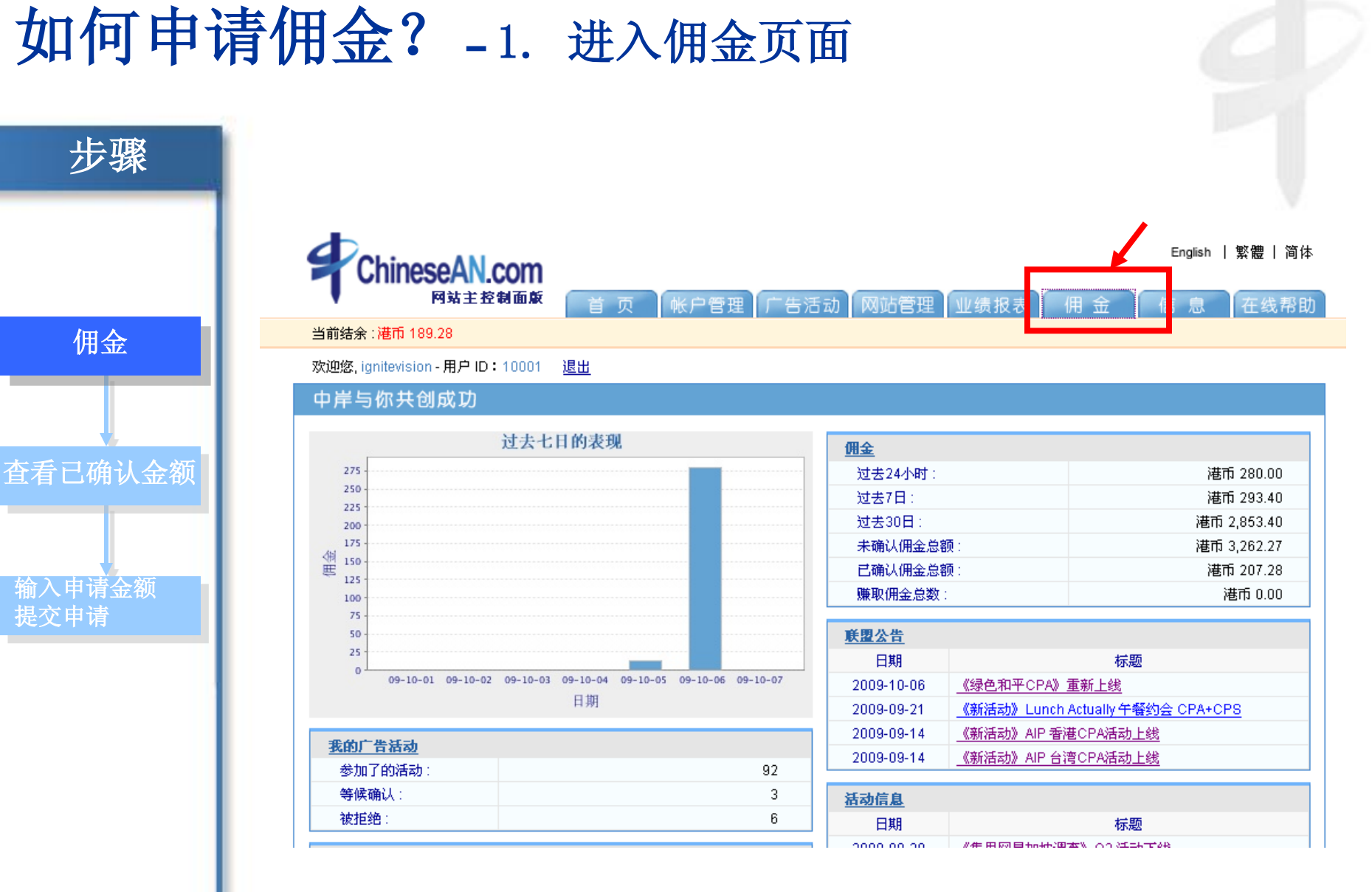

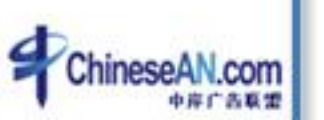

• 在页顶的位置点击"佣金";

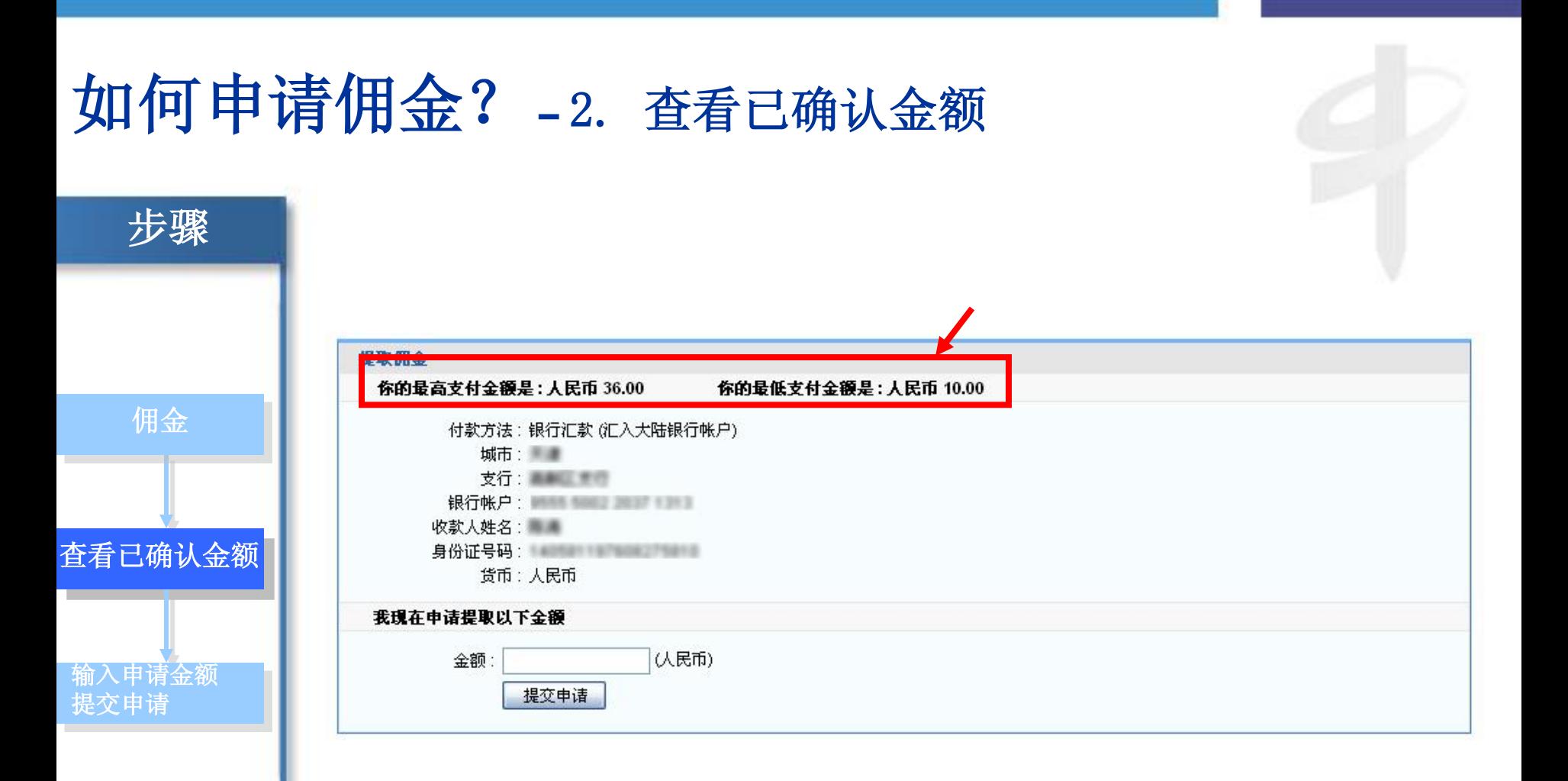

若你的账户中有已确认的佣金,即可看到可申请支付的金额;(注:只要网站主的帐 户余额高於最低支付金额(人民币为¥10), 便可在"佣金"页面下的"提取佣金"页面申请 提取佣金。)

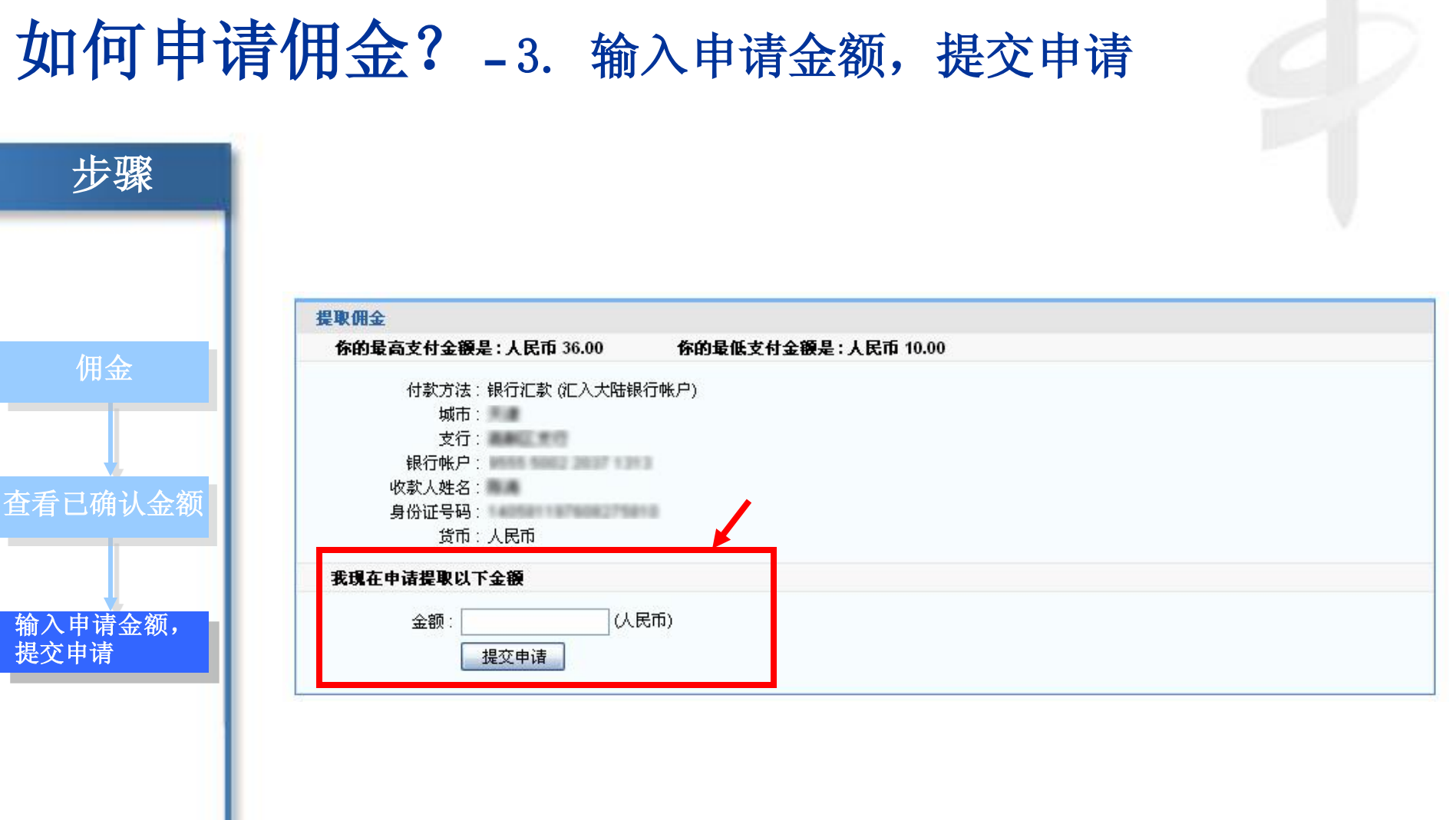

在空格中填入你要申请提取的金额,点击"提交申请",即完成佣金申请。我们 会在同一个星期核实并按网站主在"支付方法"的指示发放佣金。

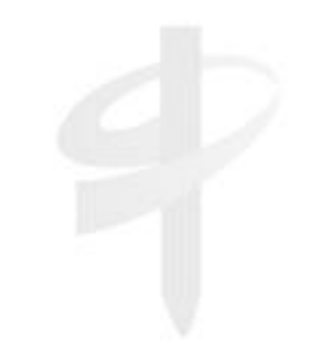

### 如何制作数据反馈参数?

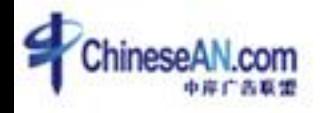

#### 如何添加数据反馈参数?

提供广告效果,不外乎从以下两个方面着手: **提高流量 x 提高转换率** 

ChineseAN 为网站主提高了各种便利,帮助网站主提高广告活动的转换率。

除了前面提到的个性化广告banner, T-Box, 自定义链接, 特效广告外, ChineseAN 还提 供了数据反馈参数,帮助网站主有效地衡量广告效果。

#### 以下为添加数据反馈参数的方法:

假设这是给你的连接: <http://www.chinesean.com/affiliate/bannerClick.do?wId=10002&pId=10075&cId=11002> 你可在连接上加上参数, 用作分辨下线

[http://www.chinesean.com/affiliate/bannerClick.do?wId=10002&pId=10075&cId=11002&](http://www.chinesean.com/affiliate/bannerClick.do?wId=10002&pId=10075&cId=11002&mId)mId=" 在mId之后,填上你独有的会员号。

有了独特的会员号作为参数,网站主即可在明细报表中查看到广告活动的来源,有效衡 量广告效果。

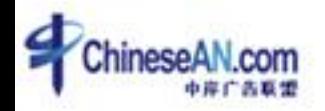

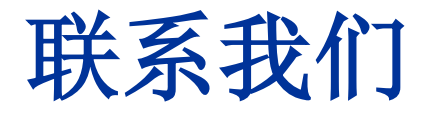

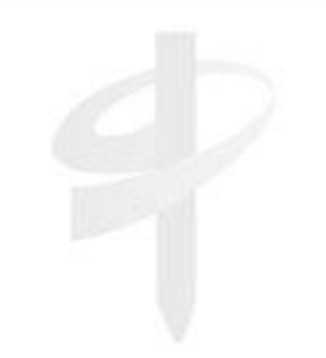

电邮 : **[service@ChineseAN.com](mailto:service@ChineseAN.com)** MSN : **CS\_ChineseAN@hotmail.com** QQ : **1029040324**  客服热线 : **(852) 2851-3710** 传真 : **(852) 2851-3777**

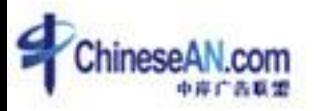